# **GUIA DE USUARIO** | MT5+ VERSIÓN ESCRITORIO

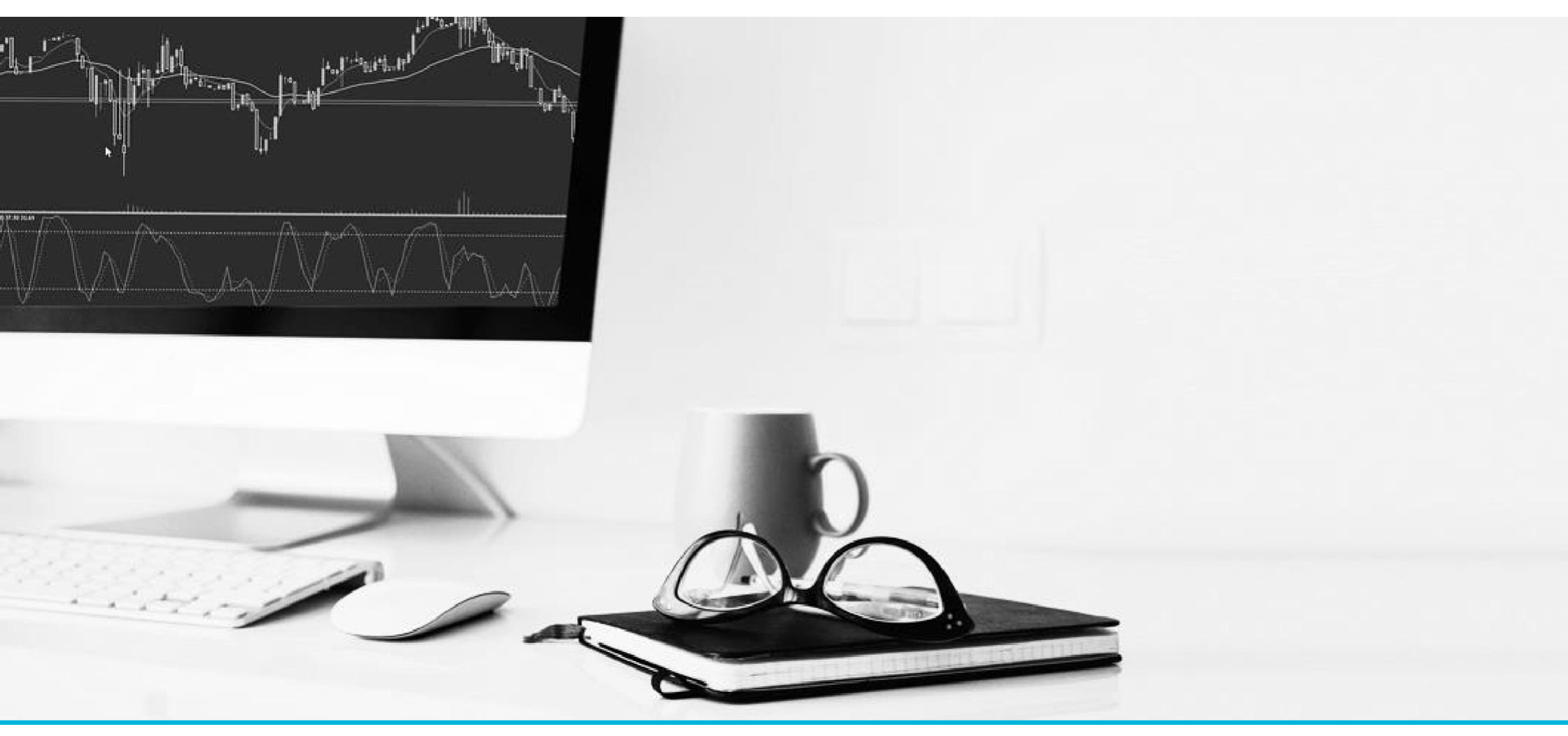

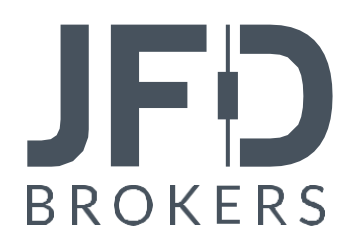

Estamos encantados de que experimente el trading a un nivel avanzado en una de las plataformas de trading más populares del mundo, aprovechando al mismo tiempo las soluciones centradas en el trader de JFD. El "+" en nuestra MT5+ indica un paquete exclusivo de complementos que le ofrece una amplia gama de sofisticadas herramientas de negociación, poniéndole un paso por delante de otros operadores. Tendrá acceso a una selección de más de 1.500 instrumentos procedentes de más de 20 LP (bancos de primer nivel, LP no bancarios y MTF). Elija símbolos entre 9 clases de activos: Divisas, Metales Preciosos, Índices (Efectivo y Futuros), Acciones (CFDs), Materias Primas, Criptodivisas, Bonos, ETFs y ETNs, y nuestra última incorporación, ilas Acciones Físicas!

Con la MT5+ de JFD puede beneficiarse de nuestro excelente Fill Rate y Slippage positivo y negativo, potenciados por nuestro modelo 100% DMA/STP Agency Only, así como de total anonimato, total transparencia y profunda liquidez. También puede beneficiarse de los diferenciales interbancarios básicos y de los bajos costes de negociación.

Esperamos que disfrute operando en MetaTrader 5, conocida por ser la plataforma más potente del mundo, y que nuestra Guía del usuario ilustrada paso a paso le ayude a resolver cualquier duda que pueda tener, y le encamine hacia un viaje comercial rentable con JFD.

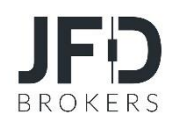

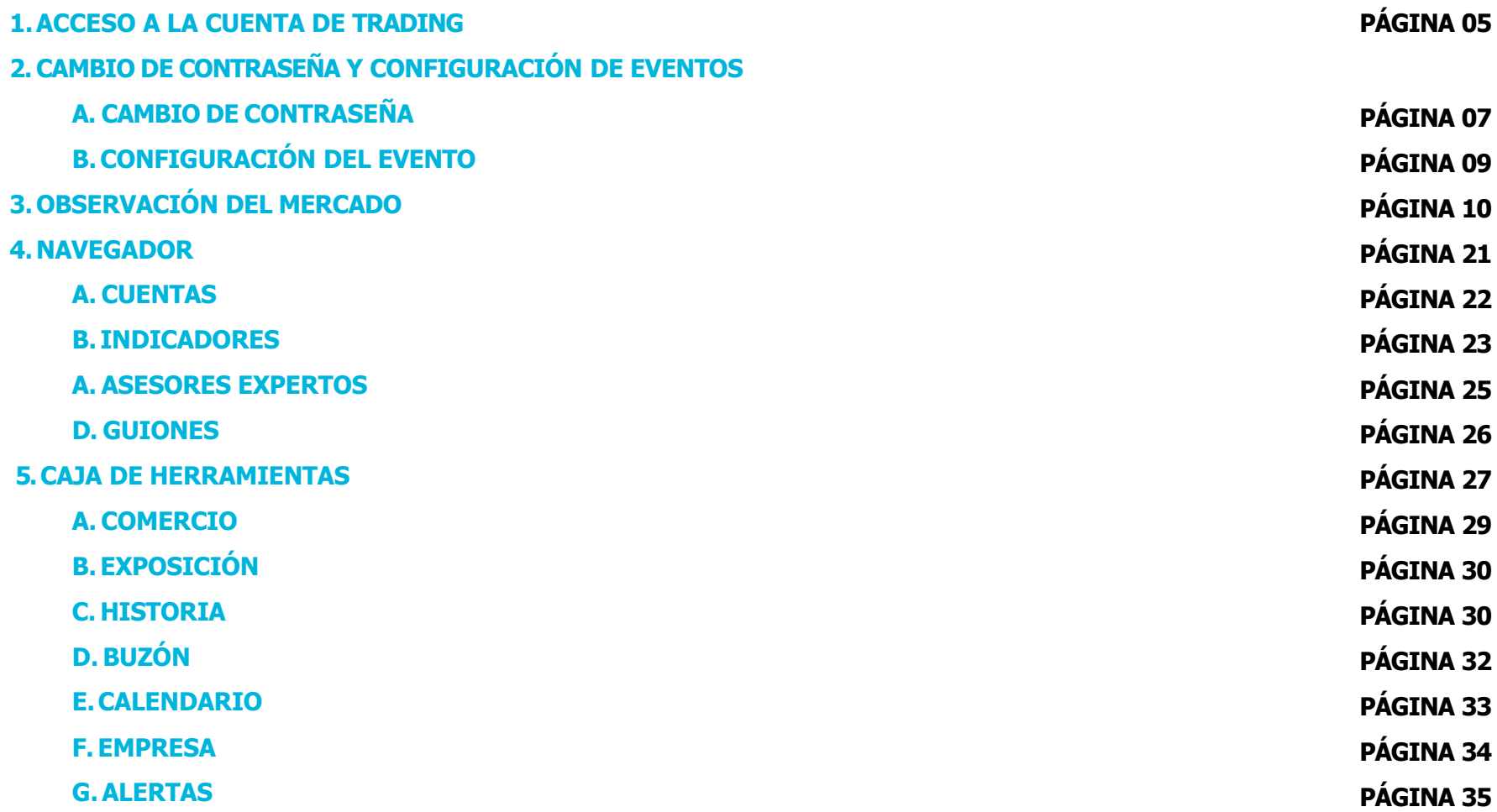

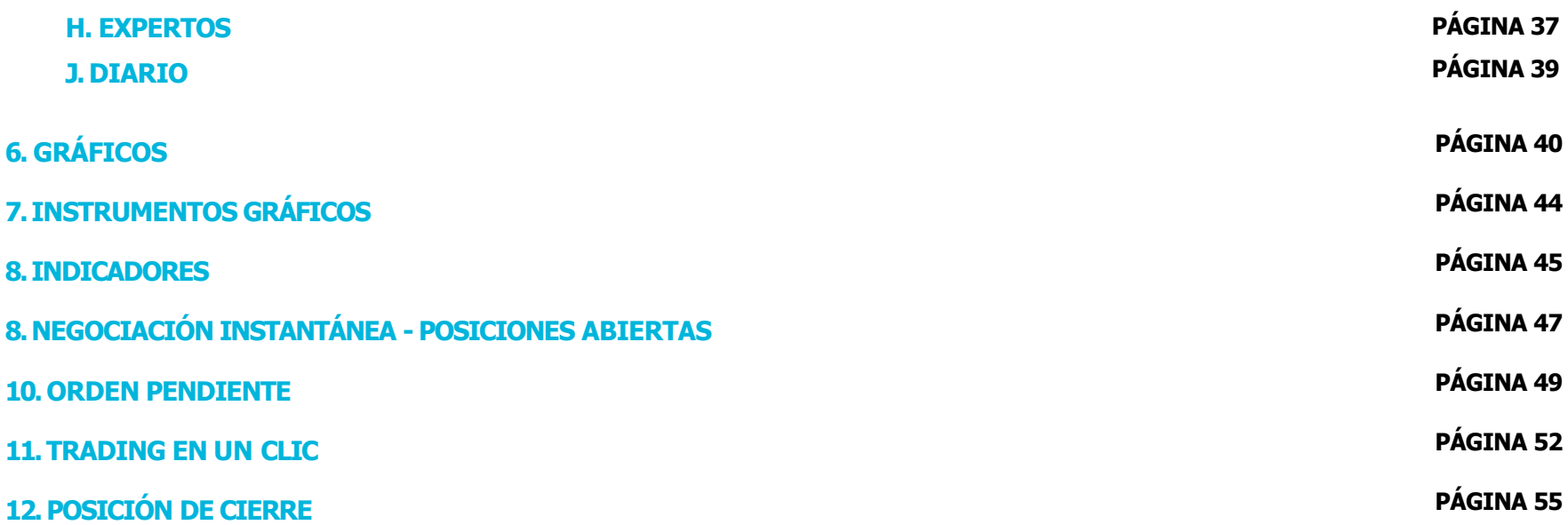

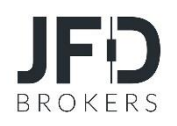

Para acceder a su cuenta de trading, abra el terminal MT5+ de JFD y seleccione

**Archivo** del **menú principal** y haga clic conectarse a la cuenta de trading (1).

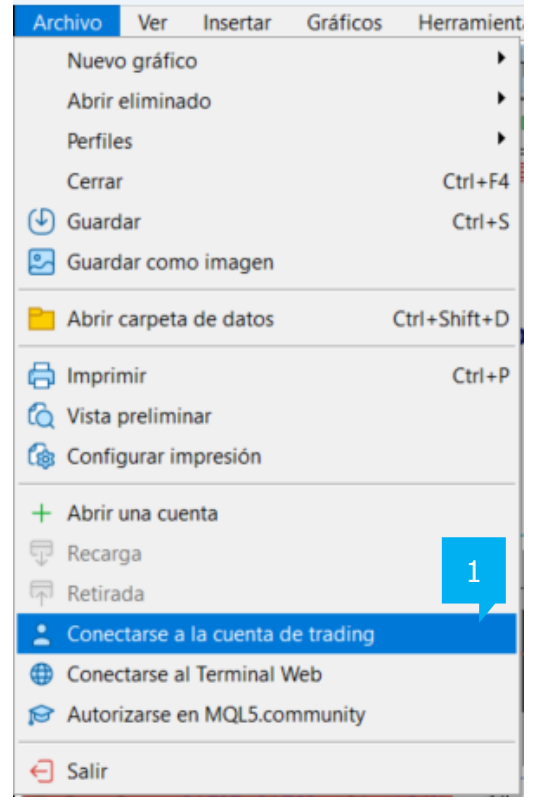

Alternativamente, puede seleccionar **Cuentas** en la **ventana del Navegador** (2), y hacer clic con el botón derecho del ratón para seleccionar **Conectarse a la cuenta de trading** en el menú contextual.

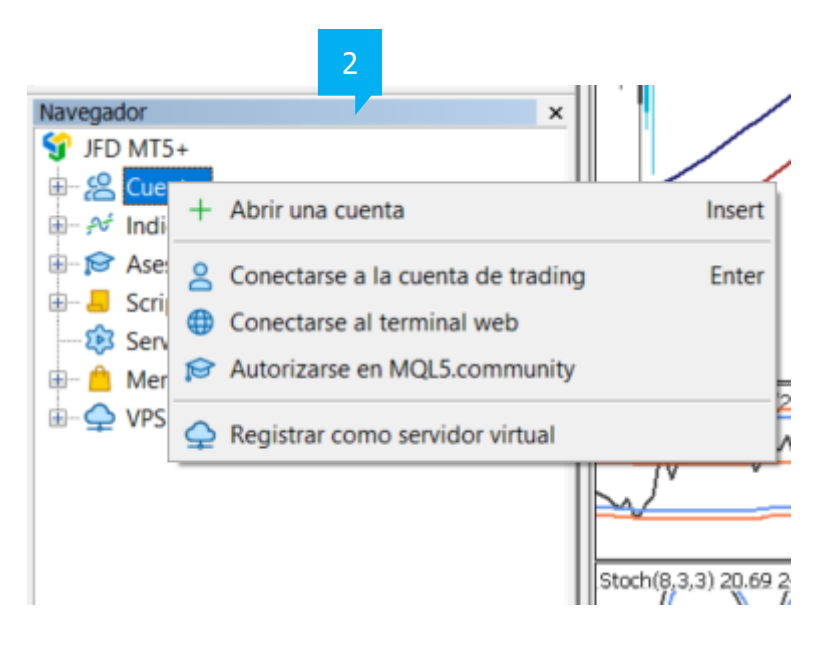

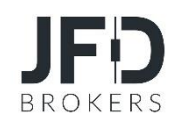

Introduzca su número de cuenta en el campo **Usuario** (1) y la **Contraseña** (2) que le fue enviada en el correo electrónico de activación de la cuenta de JFD Brokers. A continuación, en Servidor (3), seleccione **JFD-Demo (solo cuentas de demostración)** o **JFD-Live (Cuentas de trading reales)**, en función del tipo de cuenta que haya abierto. Puede guardar su información manteniendo marcada la casilla correspondiente (4) para no tener que introducirla cada vez. Una vez listo, pulse el botón **aceptar** (5) para acceder a su cuenta.

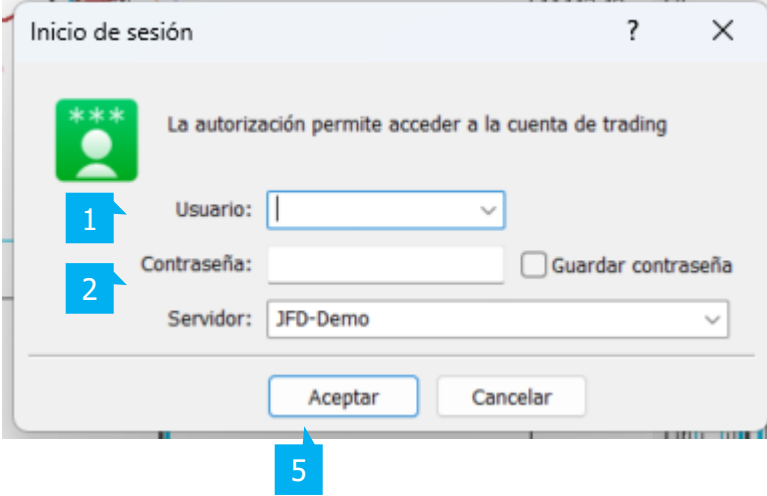

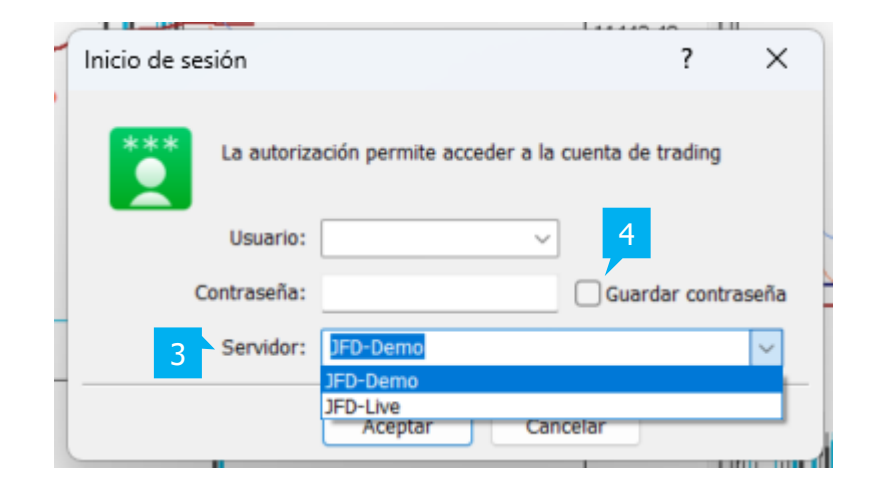

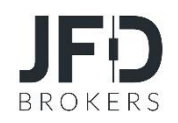

# **A. CAMBIO DE CONTRASEÑA**

Para cambiar su contraseña, seleccione **Herramientas** en el menú principal y luego **Opciones** (1) Aparecerá una ventana. Haga clic en el botón**Cambiar** (3) de la **pestaña Servidor** (2).

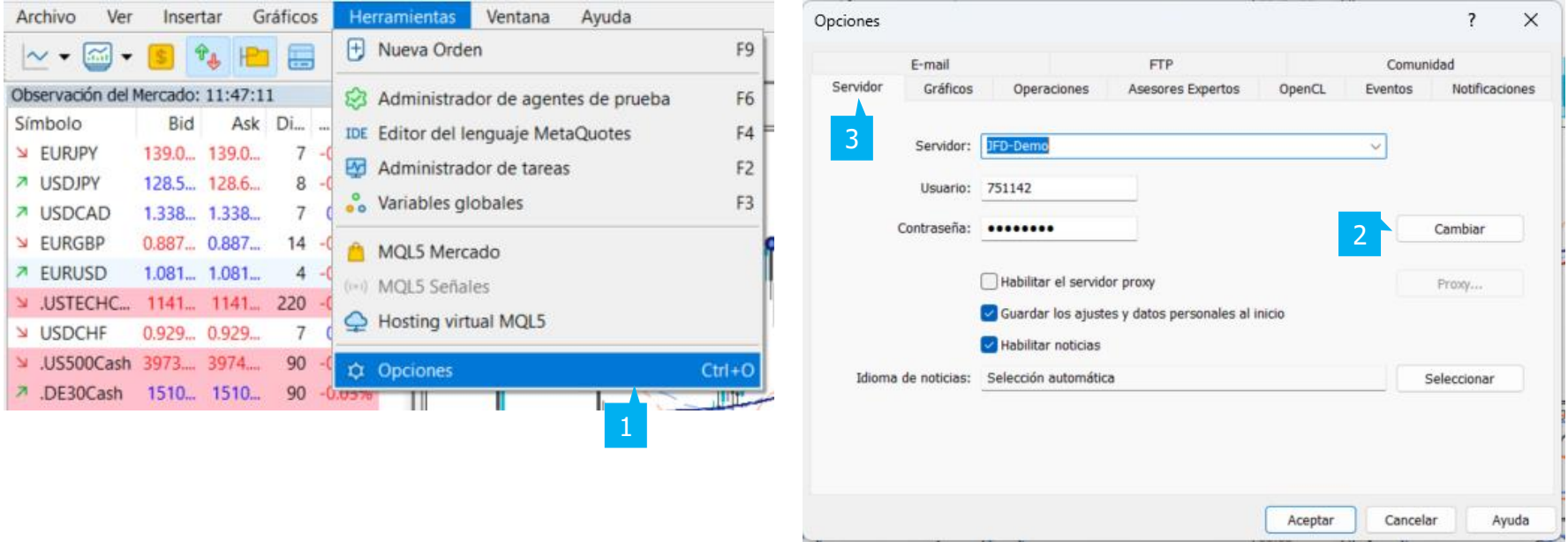

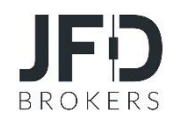

Primero debe introducir su **Contraseña actual** (1), después su **Nueva contraseña** (2) y **Confirmarla** (3). Asegúrese de guardar los datos de su nueva contraseña en un lugar seguro. Pulse **Aceptar** (4) para guardar la nueva contraseña.

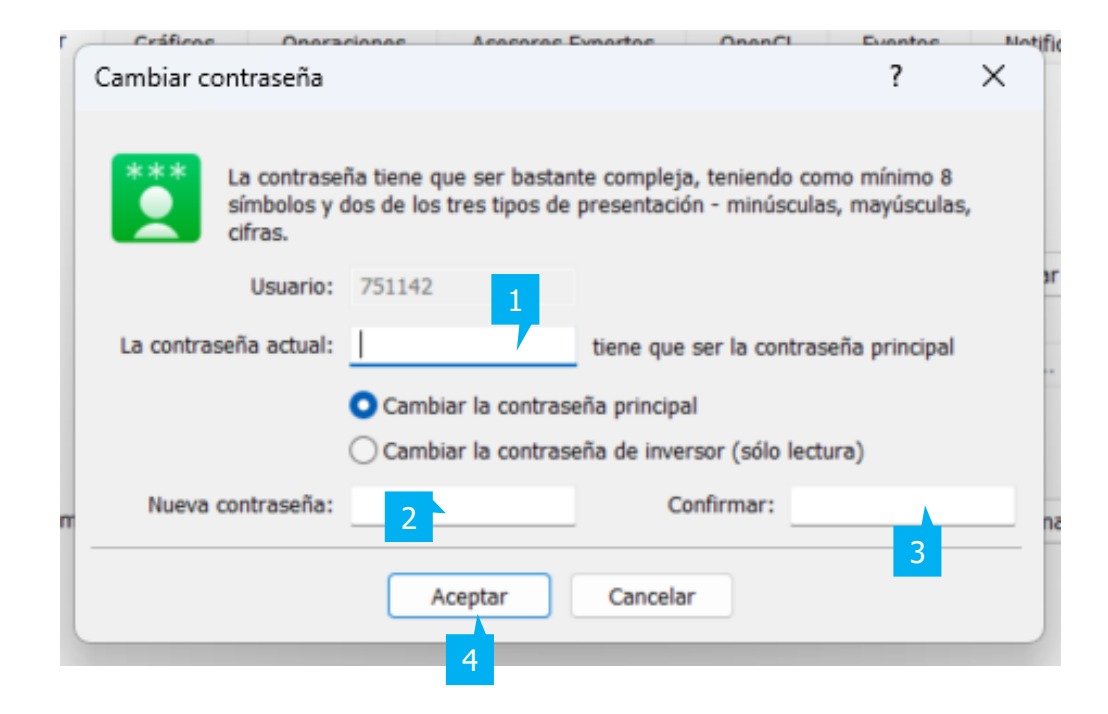

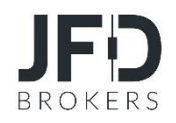

#### **B. PANEL DE EVENTOS**

La pestaña **Eventos** (1) del cuadro de diálogo **Opciones** permite asignar un sonido determinado a cada evento. Para desactivar los sonidos, asegúrese de que la casilla **Permitir avisos sonoros sobre los eventos** (2) no está marcada. Para seleccionar manualmente el sonido de un evento, elija el archivo .wav de cada evento al que desea asignar un sonido haciendo doble clic sobre el sonido y seleccionándolo en el menú desplegable (3). Si hay un evento que no desea que le avise con un sonido, puede desactivarlo haciendo doble clic en el **icono de la Campana** (4), y aparecerá un icono rojo de Stop. Para activar el sonido, basta con volver a hacer doble clic en el mismo **iconode la Campana.**

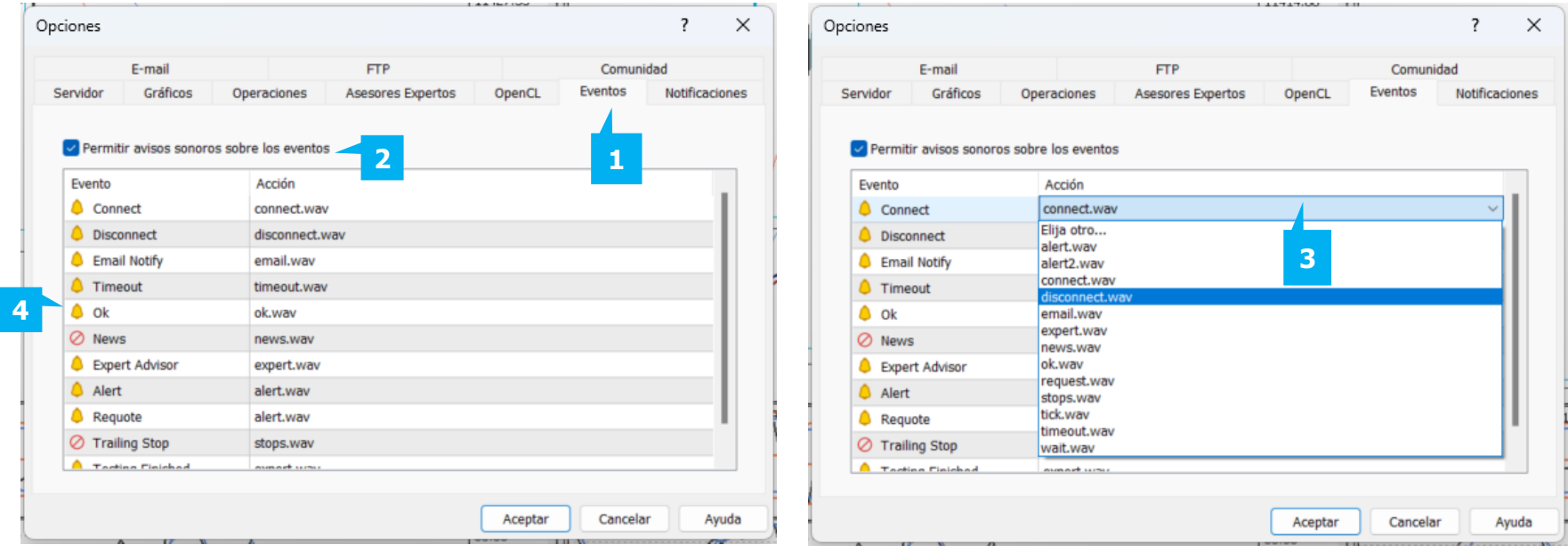

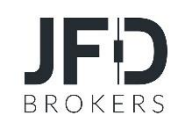

La observación del mercado puede activarse o desactivarse de una de las siguientes maneras:

- 1. Seleccione **Ver** (1) en la barra del menú principal y selecciona la opción **Observación del Mercado** (2)
- 2. Haga clic en el **icono de las flechas** de la barra de herramientas superior (3)
- 3. Utilice la combinación de teclas Ctrl+M

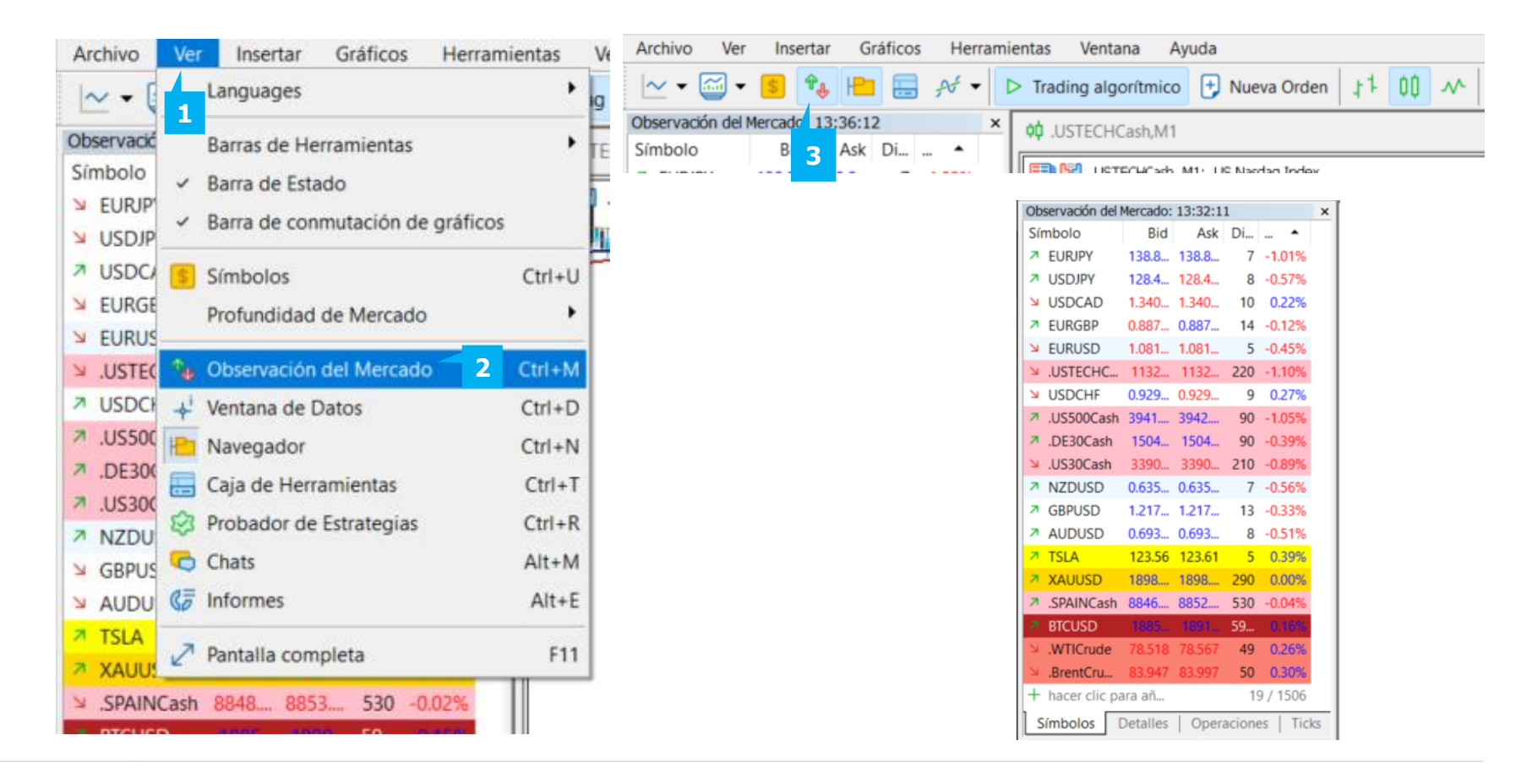

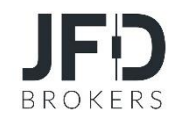

La ventana **"Observación del mercado"** consta de cuatro partes:

**1**

# ▪ **Símbolos**

La pestaña **Símbolos** (1) le permite consultar la lista de instrumentos disponibles. En la parte inferior de la lista se muestra información sobre el **número actual de símbolos** en la Observación del Mercado y el número **total de símbolos disponibles** (2).

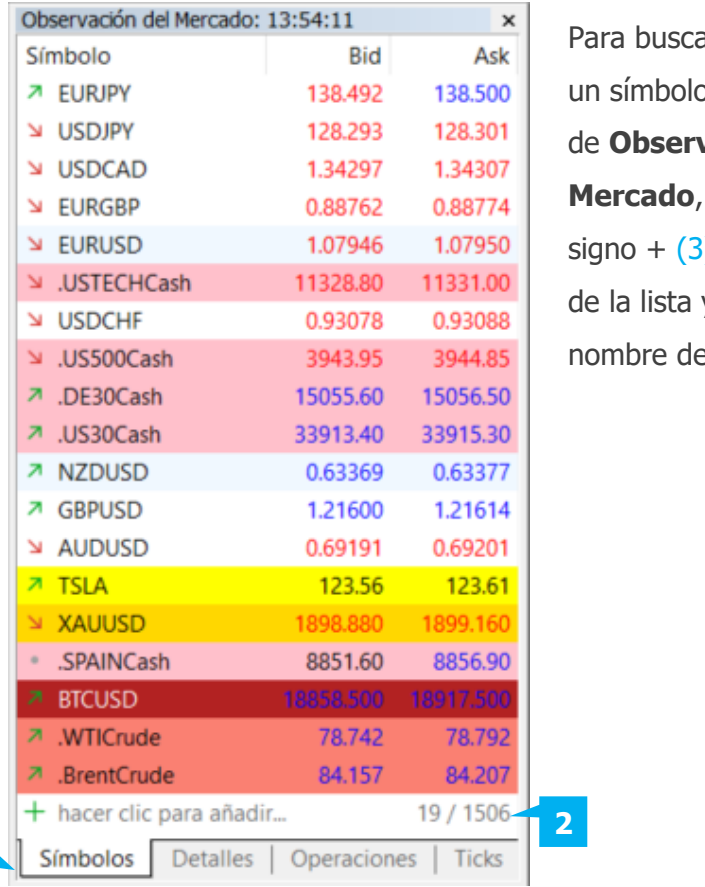

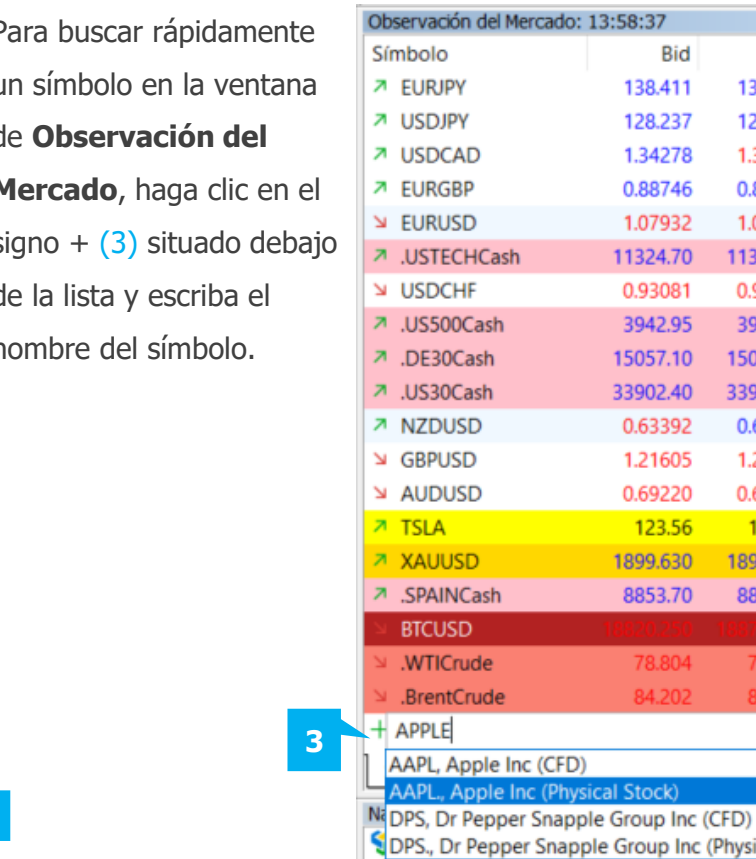

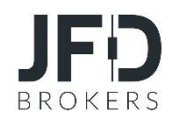

78.85 84.25

(Physical Ste

 $\mathbf{x}$ Ask 138.416 128.246 1.34286 0.88760 1.07936 11326.90 0.93090 3943.85 15058.00 33904.30 0.63401 1.21618 0.69230 123.61 1899.870 8859.00

# ▪ **Detalles**

Para ver las estadísticas, seleccione un instrumento financiero en la pestaña **Símbolos**(1) y haga clic en **Detalles** (2)

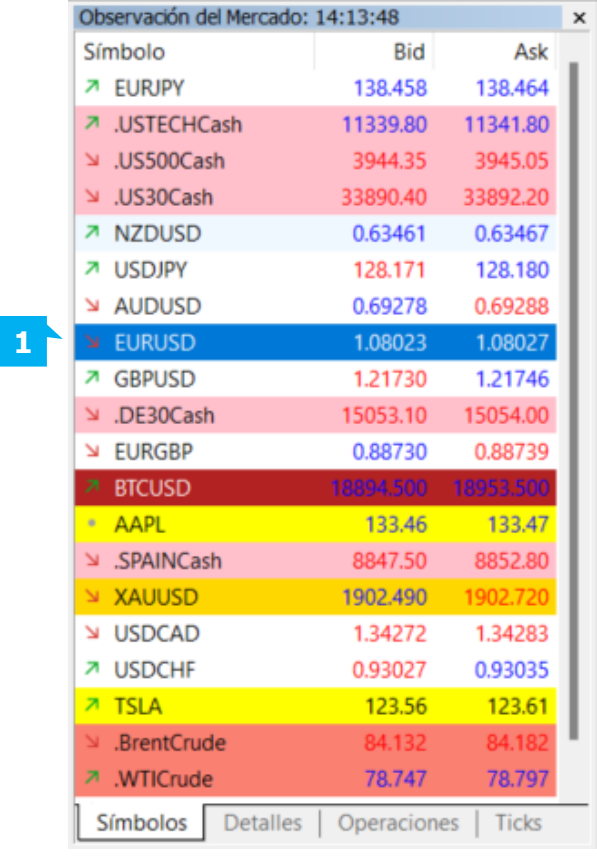

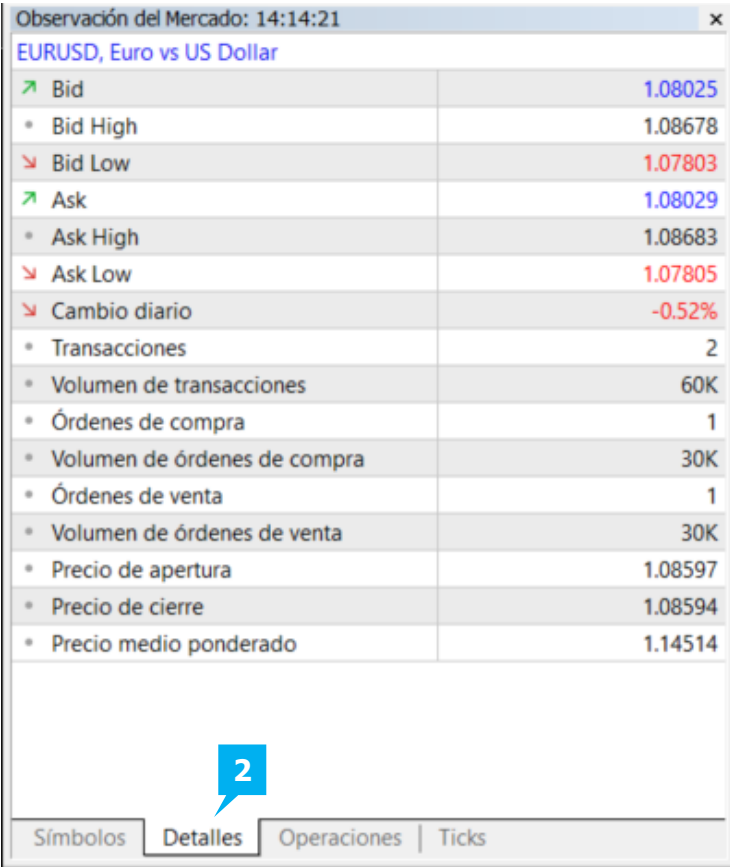

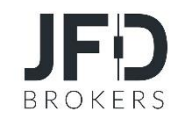

### ▪ **Operaciones**

La **opción de trading** con un solo clic está disponible en la pestaña **Operaciones** (1). Al hacer clic en el botón **"SELL"** (2) o **"BUY"** (3), se envía instantáneamente al servidor una solicitud para realizar la operación correspondiente en el volumen especificado.

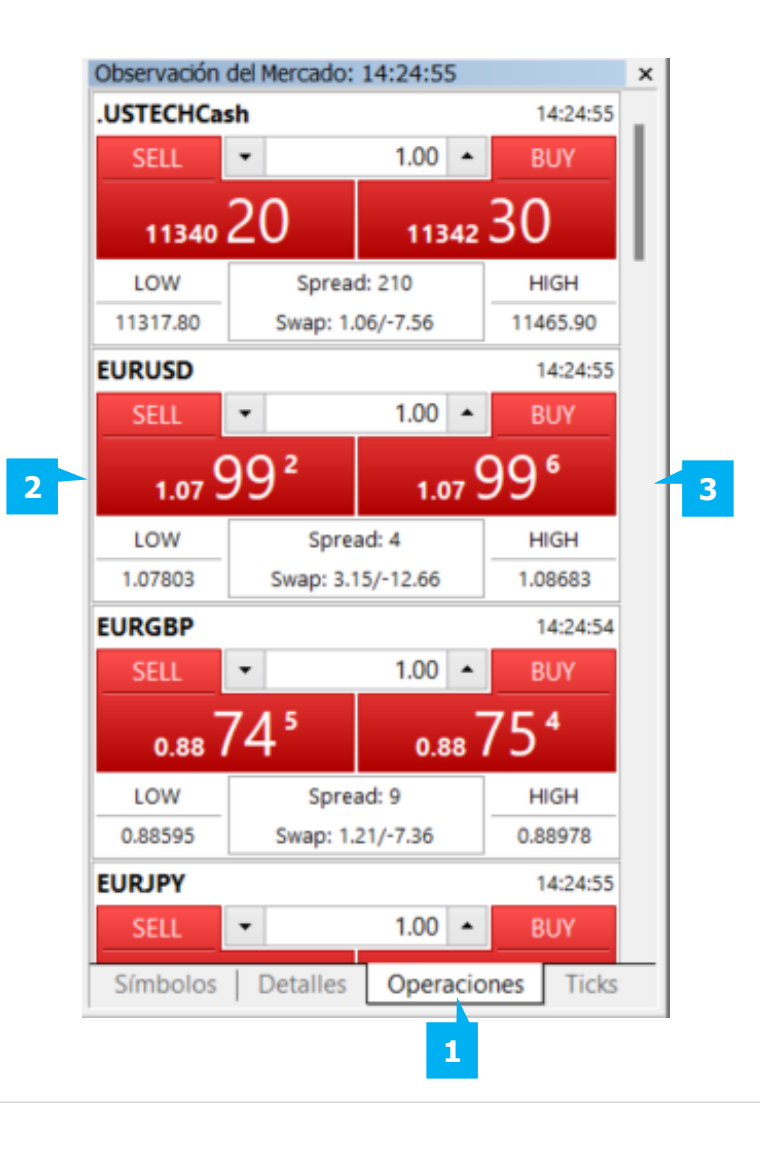

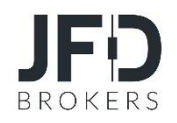

# ▪ **Ticks**

Para ver el gráfico de **ticks** de un instrumento, seleccione un símbolo en la pestaña Símbolos de la Observación del Mercado y cambie a la pestaña Ticks (1). La plataforma almacena hasta 2000 ticks para cada símbolo.

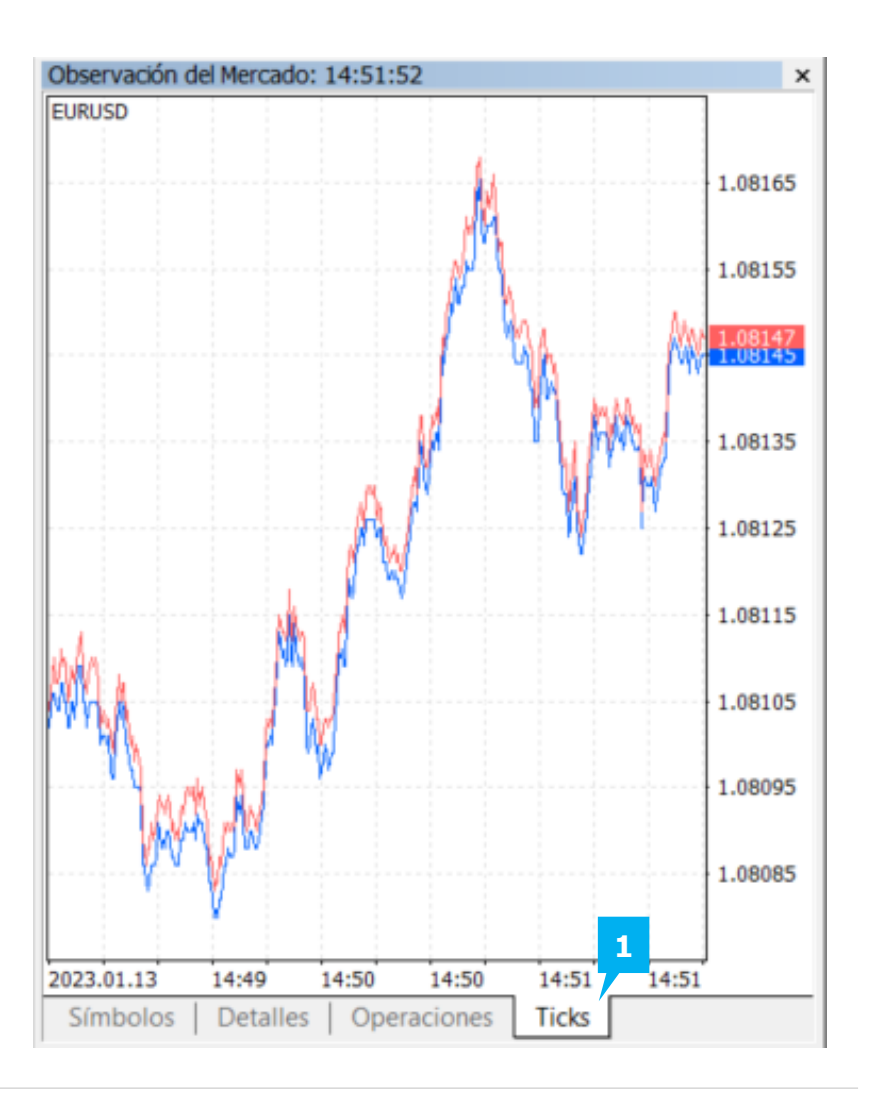

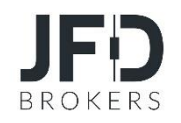

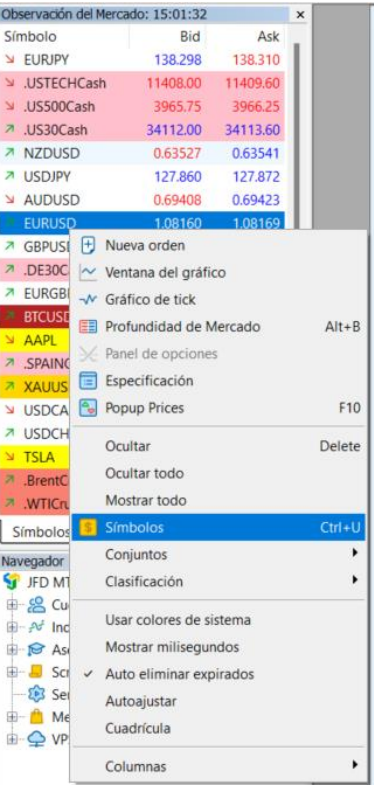

Al hacer clic **"botón derecho"** el ratón en el lugar donde se encuentran los instrumentos en la ventana de Observación del Mercado, aparecerá un menú emergente.

**1** Para ver todos los instrumentos disponibles para operar, seleccione **Símbolos** y a continuación, elija los instrumentos deseados de la lista de símbolos. Para añadir un instrumento a la lista de **Símbolos**, haga **doble clic** sobre el **icono del dólar** (1) yse volverá amarillo o pulse el **botón Mostrar.** (2)

Puede eliminar un instrumento específico de su ventana de **Observación del Mercado** seleccionando el instrumento que desea eliminar y haciendo clic en **Ocultar** (3) o simplemente pulsando el botón Suprimir del teclado. En este caso, sólo serán visibles los precios de los instrumentos seleccionados. Puede modificar el orden de los instrumentos mediante la función de arrastrar y soltar.

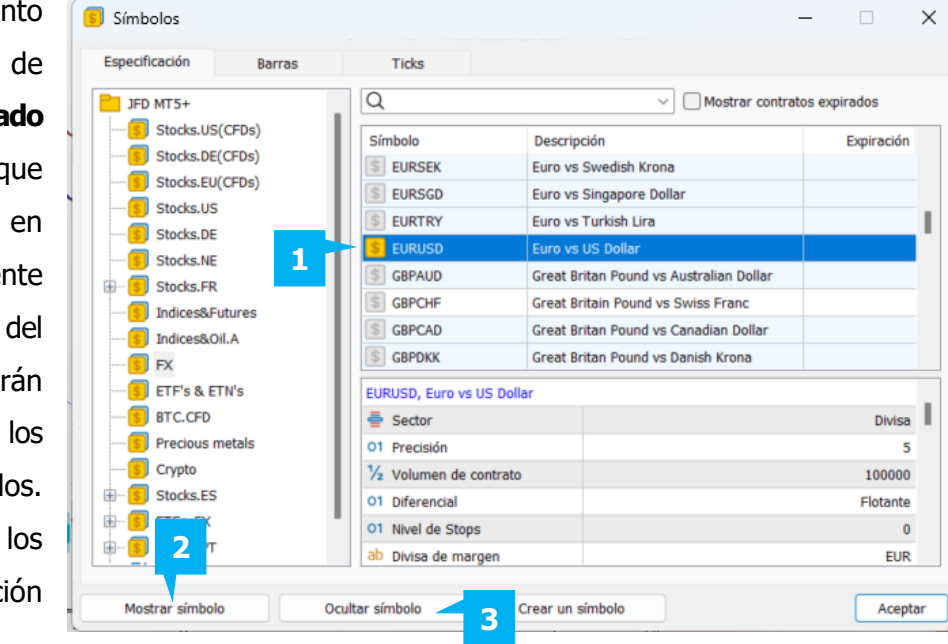

### NOTA

Nota: No recomendamos utilizar la opción **Mostrar todo** y abrir todos los instrumentos financieros en la **Observación del Mercado**, ya que ofrecemos más de 500 símbolos negociables y esto puede sobrecargar la CPU de su ordenador. Se recomienda no abrir más de 50 símbolos en la **Observación del Mercado**.

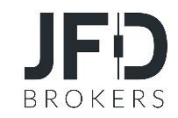

Tiene la opción de ver determinados grupos haciendo clic con el botón derecho del ratón en la ventana de **Observación del Mercado** y seleccionando **Conjuntos**. Después tiene que elegir la selección de grupo que desea que aparezca, por ejemplo, Forex. Los **Conjuntos** están estandarizados pero también puede personalizarlos. Para crear un conjunto personalizado, deberá crear un conjunto en su ventana de Observación del Mercado que desee utilizar y visualizar en el futuro. Esto puede hacerse eliminando o reordenando los instrumentos en la ventana de **Observación del Mercado** como se ha explicado.

Una vez que haya creado un **Conjunto**, haga clic con el botón derecho del ratón en la ventana **Observación del Mercado**, seleccione **Conjuntos** (1) y **Guardar como** (2) . Elija el nombre que desea utilizar para su Conjunto y haga clic en **Guardar**. Para recuperar el conjunto que ha personalizado, haga clic con el botón derecho del ratón en la ventana Observación del **Mercado** y seleccione **Conjuntos.** El conjunto guardado aparecerá en el menú desplegable (3). Haga clic en el conjunto que ha guardado y aparecerá en su ventana de **Observación del Mercado.**

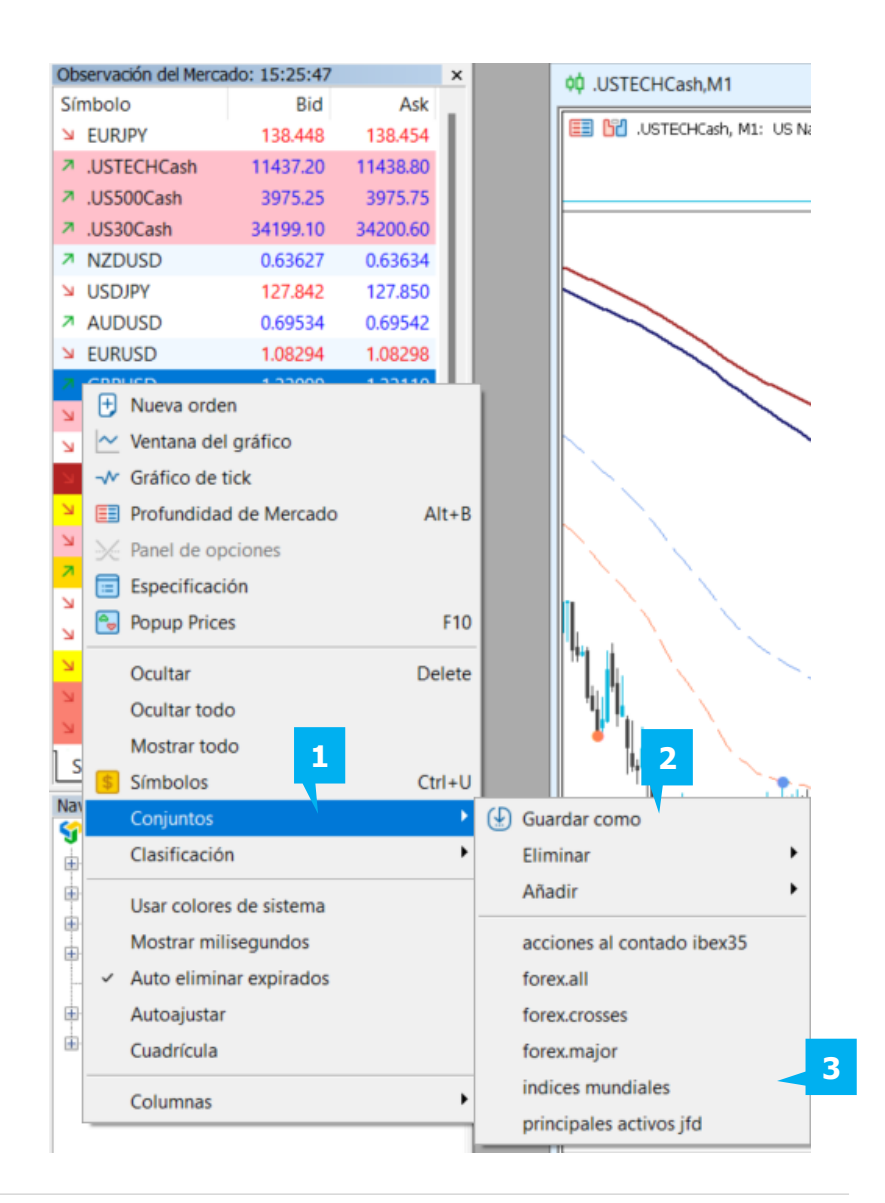

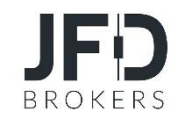

Puede negociar dentro de la **Observación del Mercado** haciendo doble clic en el instrumento que desee negociar. En tal caso, aparecerá la ventana de Orden del instrumento solicitado. Alternativamente, puede hacer clic con el botón derecho del ratón en el instrumento con el que desea operar y seleccionar **Nueva Orden** (1) o simplemente pulsar la **tecla F9** (esta opción hará que aparezca la ventana de órdenes donde tendrá que elegir el instrumento con el que desea operar).

La ventana de Observación del mercado puede proporcionar la siguiente información sobre los instrumentos seleccionando en el menú contextual la opción **Columnas** (2):

- Precio Bid (Oferta)
- **•** Precio Ask (Demanda)
- **·** Máximo/Mínimo (diario)
- **•** Spread (Diferencial)
- Cambio diario

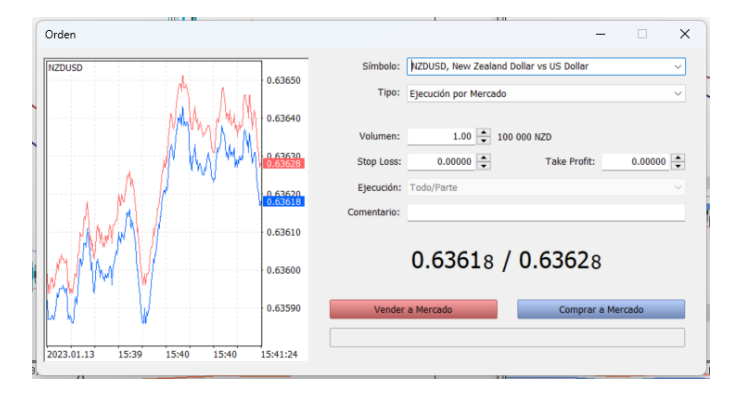

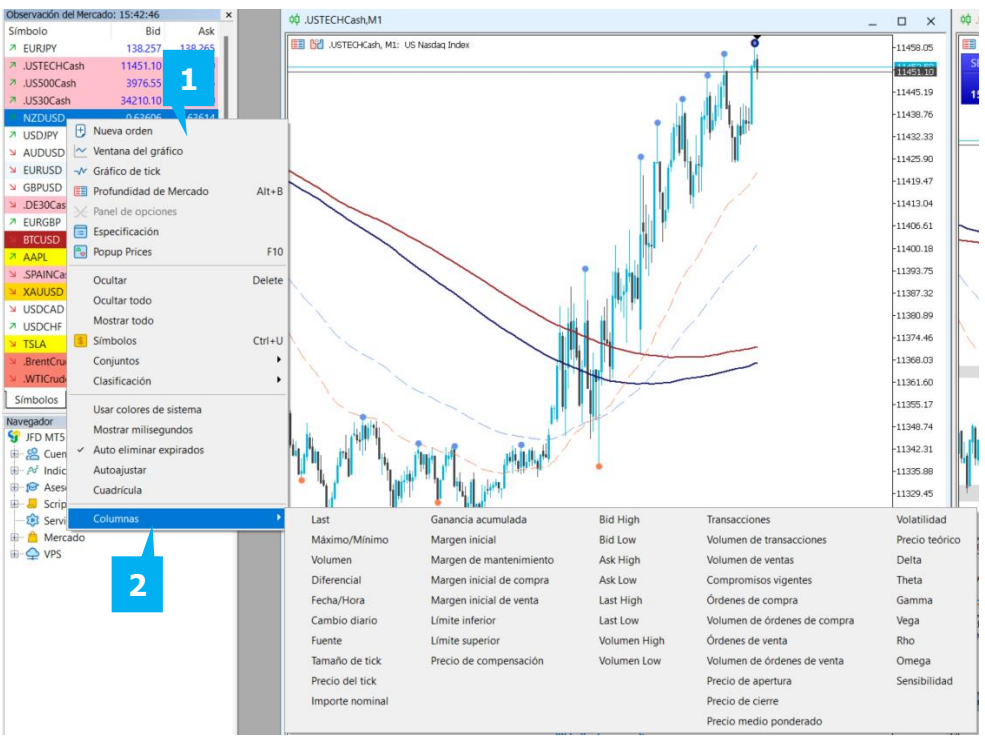

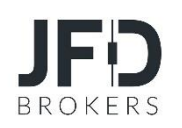

Para ver las Especificaciones de un determinado instrumento, haga clic con el botón derecho del ratón en la ventana de Observación de mercado y pulse el botón **Especificaciones** (1). Se abrirá una nueva ventana con información detallada sobre las especificaciones del instrumento seleccionado.

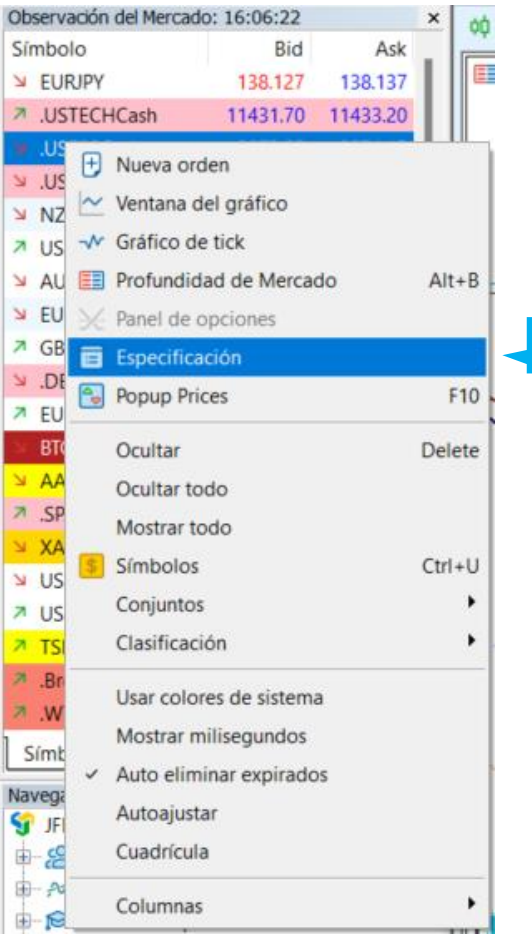

**1**

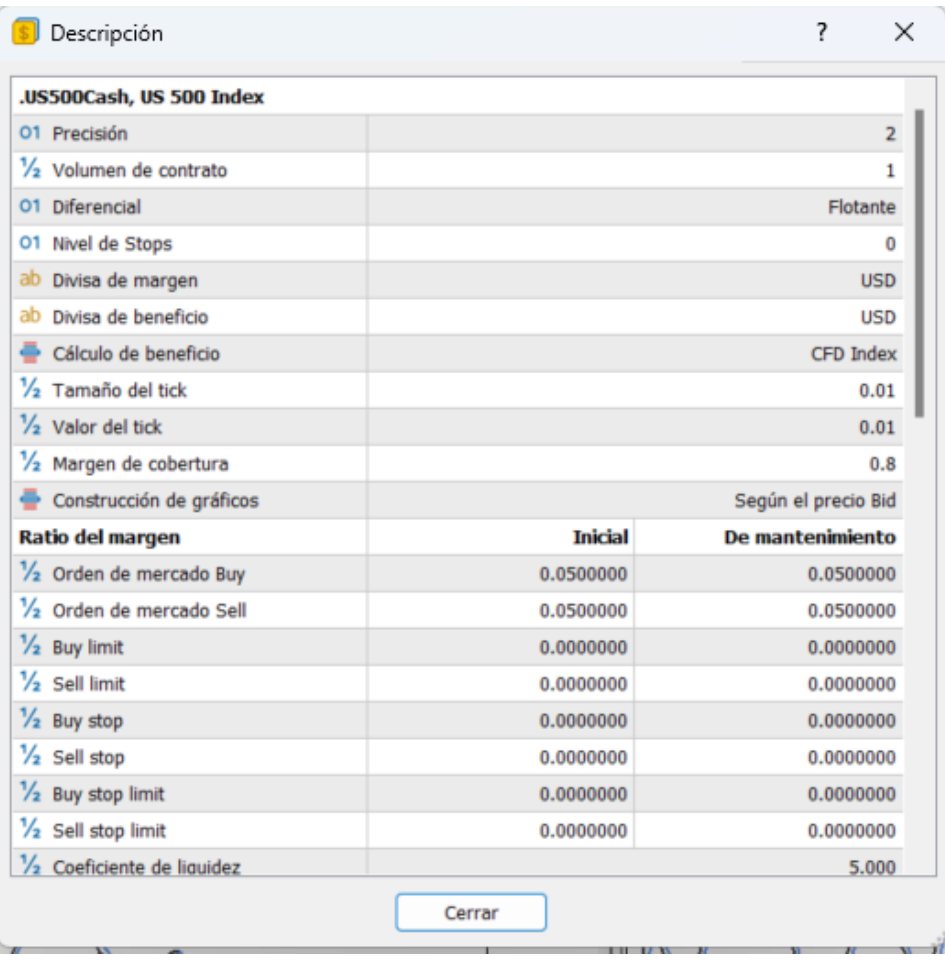

Para ver los precios emergentes "**Popup Price"**, haga clic en la ventana **Observación del Mercado** y seleccione "**Popup Price"** (1) o **1** simplemente pulse la **tecla F10**. Puede operar desde esta vista haciendo doble clic en un instrumento. Además, si hace clic con el botón derecho del ratón en cualquier lugar de la ventana y pulsa en **Propiedades** (2), podrá establecer sus preferencias de visualización incluso cuando esté supervisando los precios. Para salir de la ventana de **preciosemergente**, pulse el botón **Cerrar** (3).

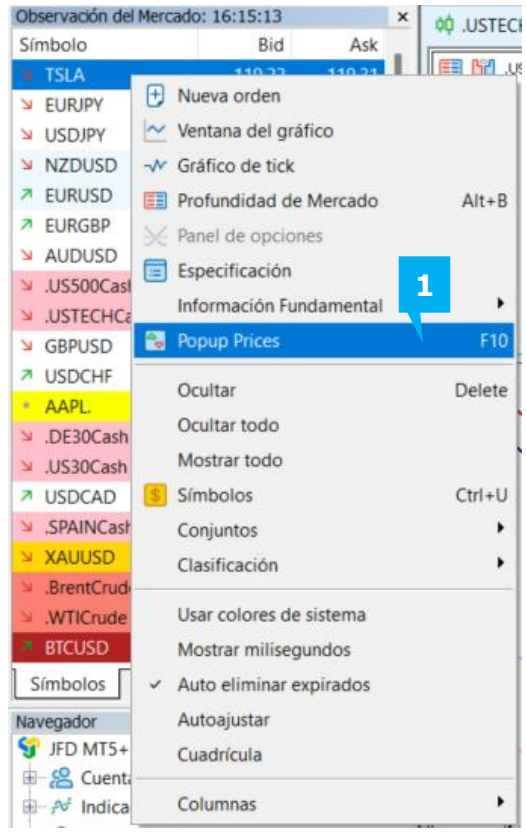

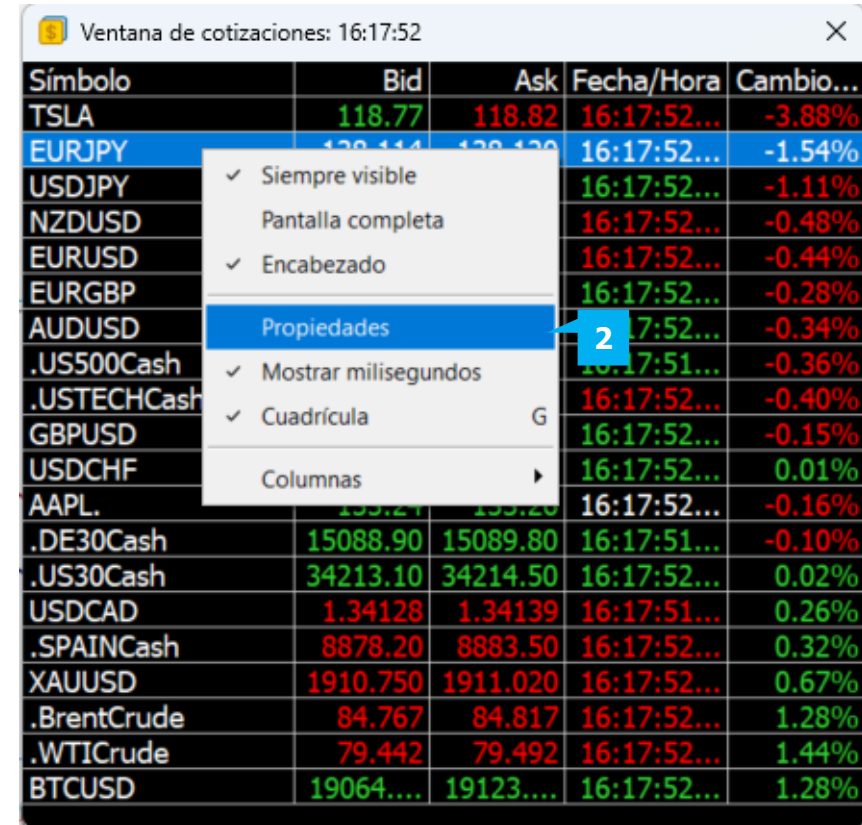

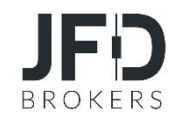

La ventana del navegador puede activarse o desactivarse de una de las siguientes maneras:

▪ Seleccione **Ver** en el menú principal, haga clic en el botón **Navegador** (1)

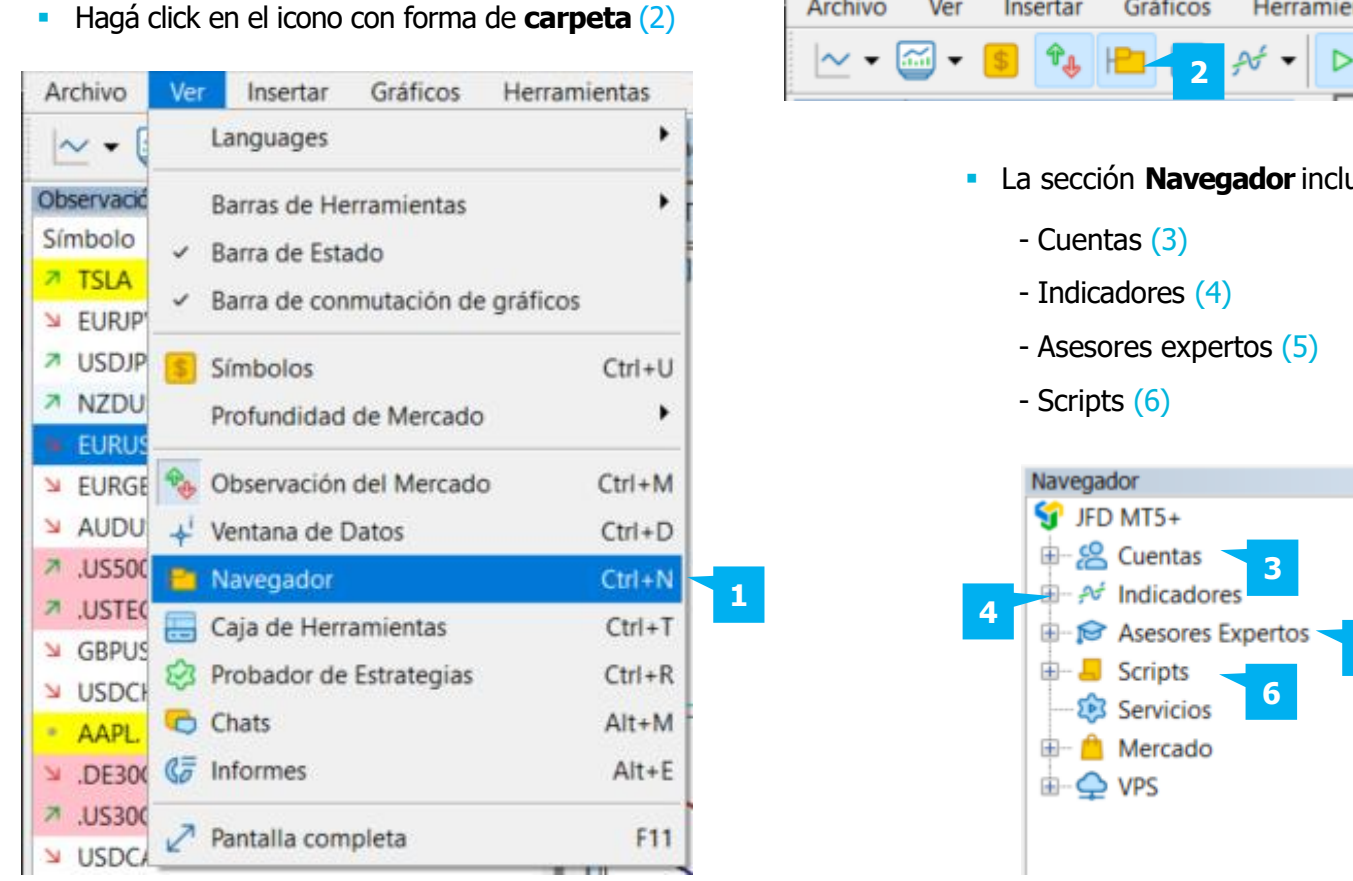

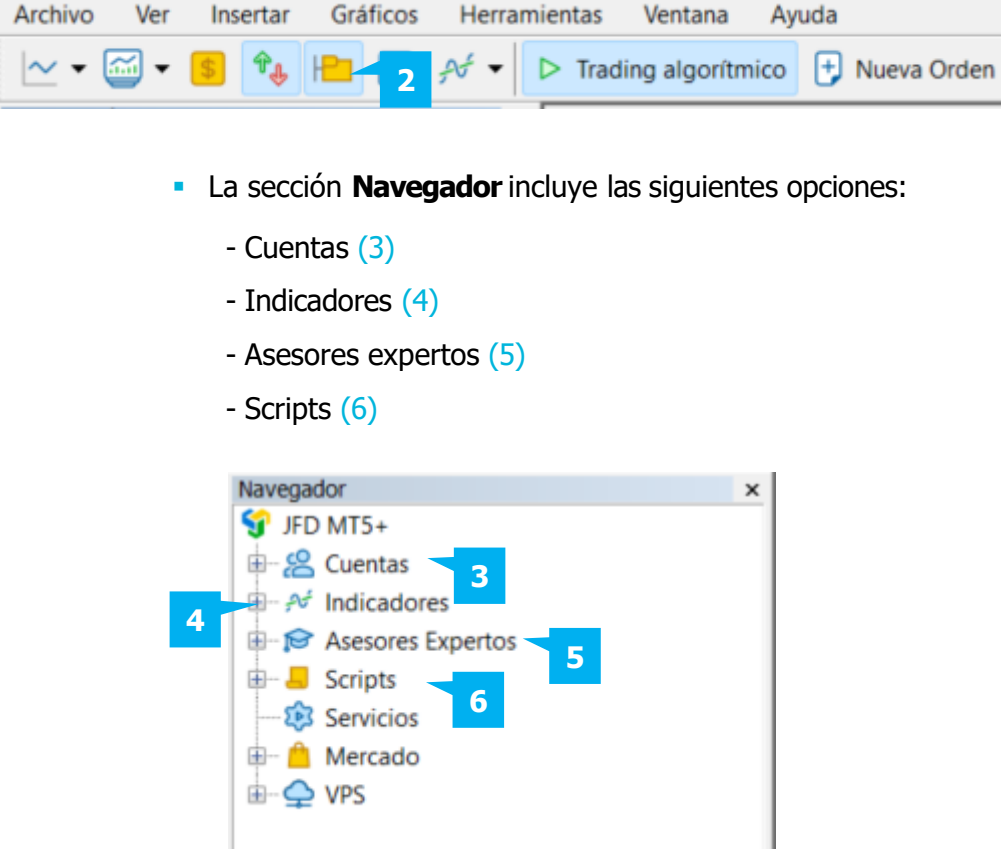

#### **A. CUENTAS**

La sección **Cuentas** de la ventana **Navegador** muestra todas sus cuentas utilizadas en el terminal MT5+ de JFD Brokers. Para pasar de una cuenta a otra, haga doble clic en una de las cuentas disponibles. También puede hacerlo haciendo clic con el botón derecho del ratón en la cuenta existente y **seleccionando Iniciar sesión en la cuenta de operaciones** (1), donde tendrá que introducir su nombre de usuario y contraseña. Para eliminar una cuenta, haga clic con el botón derecho del ratón en la cuenta que desea eliminar y seleccione **Eliminar** (2).

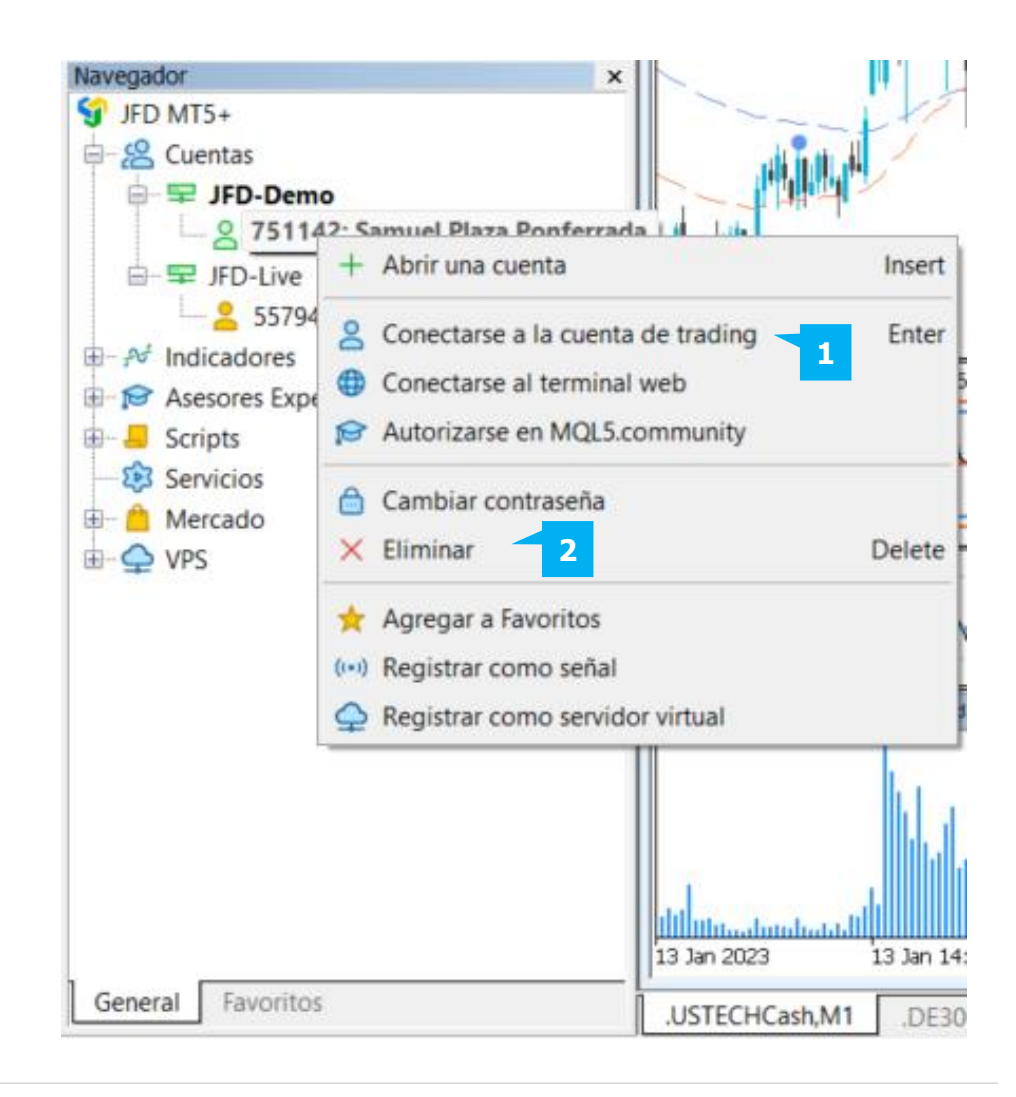

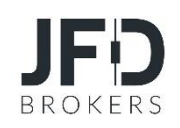

#### **B**. **INDICADORES**

En el grupo **Indicadores** (1) encontrará una lista de indicadores. Haciendo doble clic en el indicador elegido, o utilizando la función de arrastrar y soltar, puede insertarlo en el gráfico existente.

Además, puede añadir indicadores desde el menú principal haciendo clic en **Insertar** (2) y seleccionando **Indicadores**.

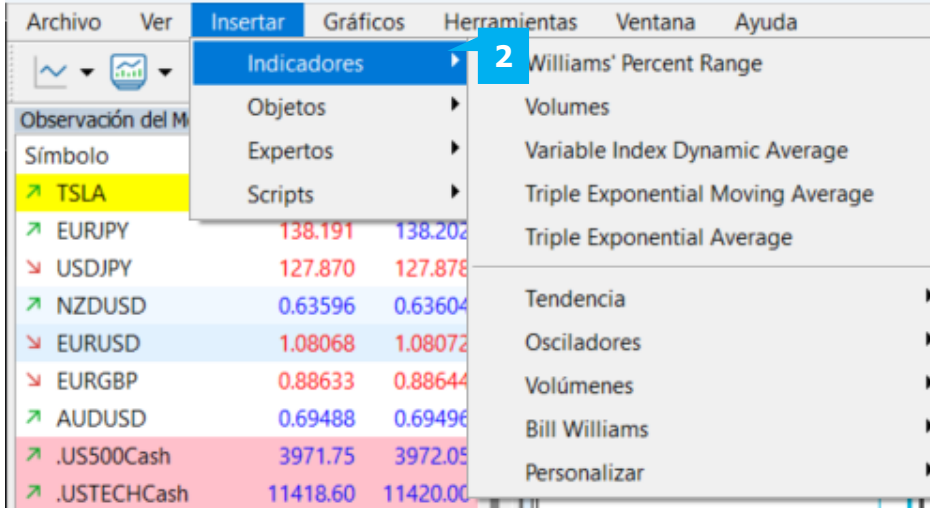

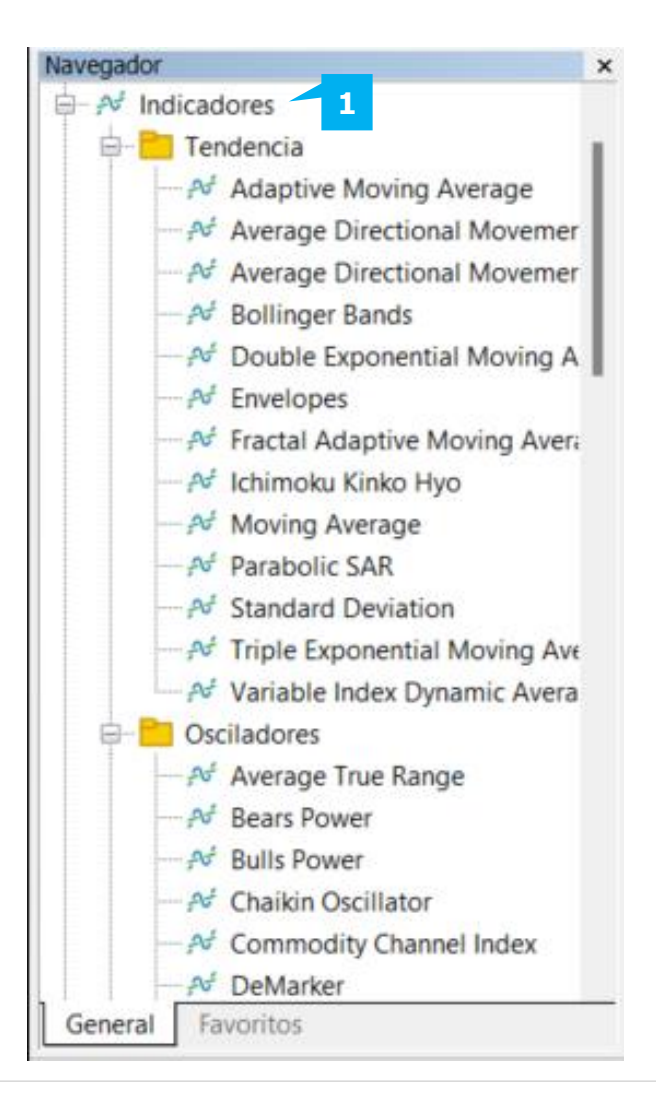

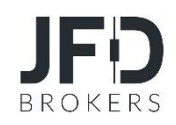

#### **C. ASESOR EXPERTO**

JFD Brokers permite a los operadores utilizar **Asesores Expertos** (1). Pueden utilizarse para automatizar el procedimiento de negociación, de modo que el inversor no tenga que vigilar constantemente el mercado. Los Asesores Expertos (véase un ejemplo más abajo) le permiten conectar señales, creadas por sistemas de negociación, a su cuenta, permitiéndole controlar las posiciones abiertas, las órdenes y también los stops.

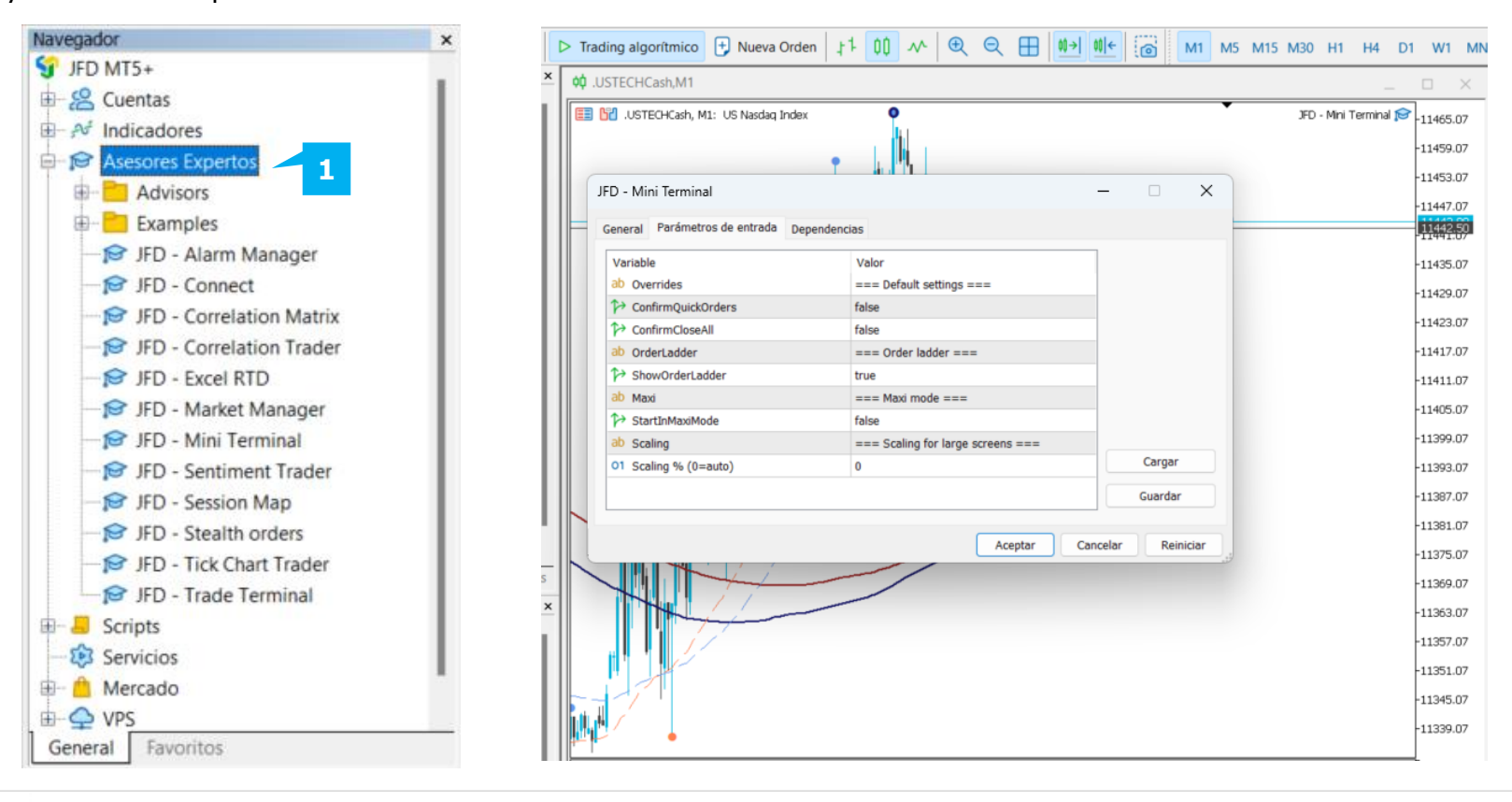

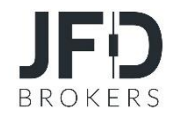

#### **D. SCRIPTS**

**Scripts** (1) es una opción que está destinada a una sola ejecución de algunas acciones. A diferencia de los Asesores Expertos, **los Scripts** no se ejecutan por ticks, se ejecutan por solicitud previa. Cesarán en cuanto concluyan las tareas que les hayan sido encomendadas.

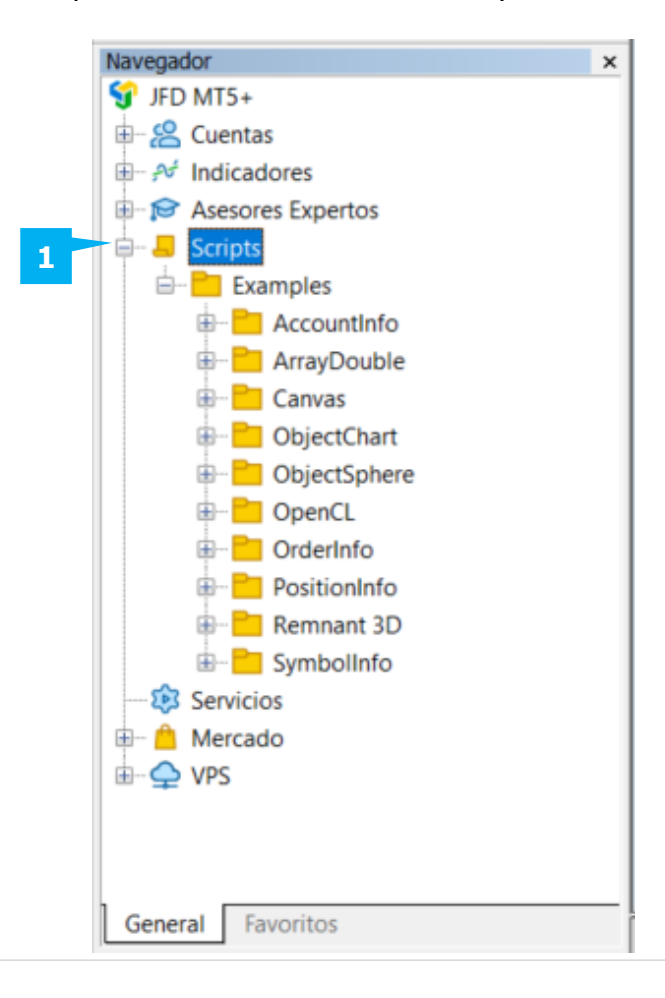

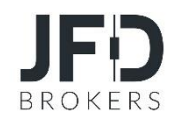

La ventana **Caja de herramientas** puede activarse o desactivarse de las siguientes maneras:

- Seleccione **Ver** (1) en el menú principal y, a continuación, haga clic en **Caja de herramientas** (2)
- Utilice la combinación de teclas **Ctrl+T**
- Haga clic en el icono **Caja de herramientas** (3) de la barra de herramientas superior

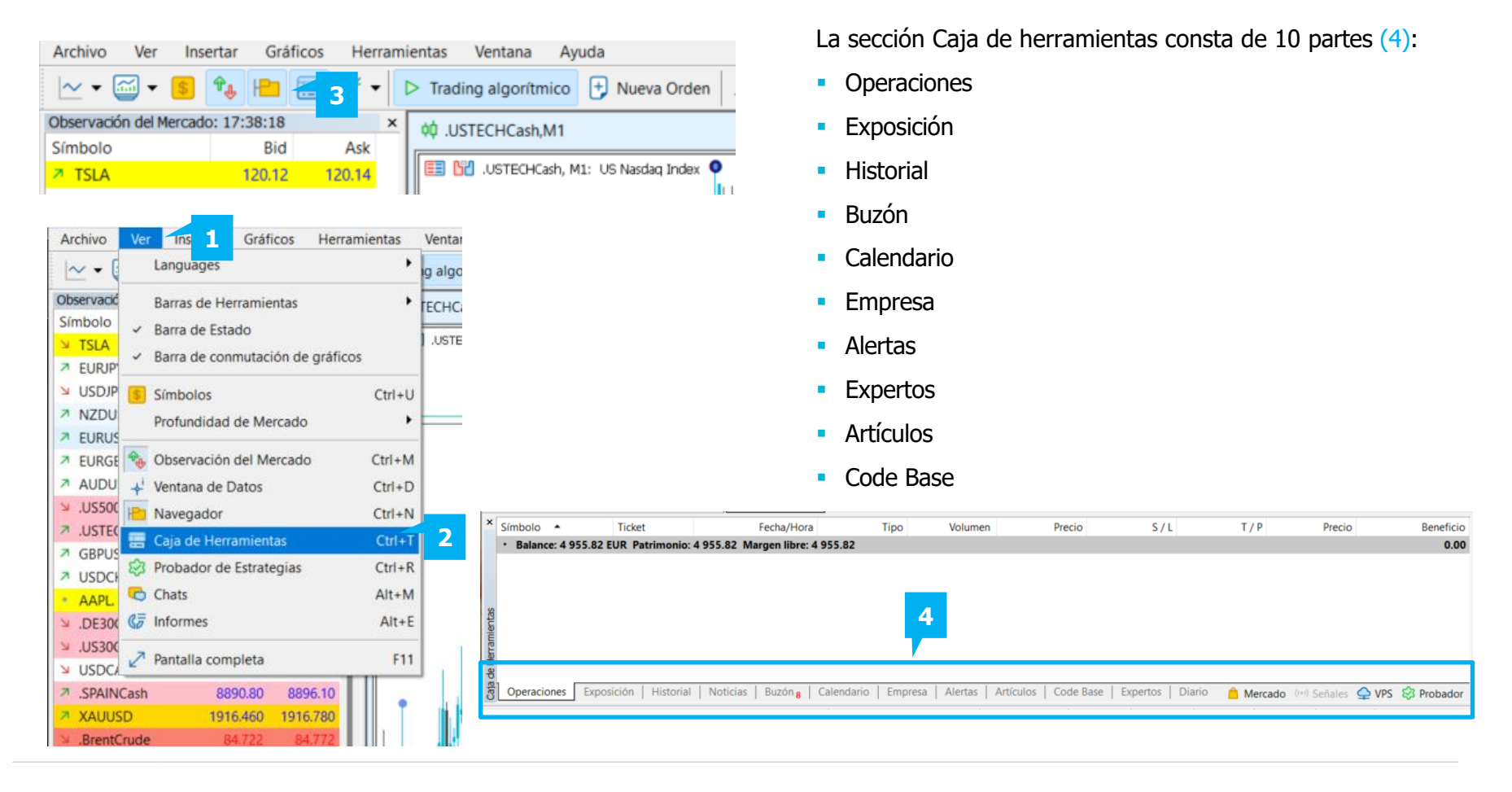

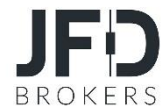

# **A. OPERACIONES**

Haciendo clic en la pestaña de **operaciones**, puede encontrar información sobre el estado actual de su cuenta de trading y la lista de posiciones abiertas y/u órdenes pendientes. Al hacer clic con el botón derecho del ratón en la sección **Operaciones**, se le ofrecerán las siguientes opciones:

- **Nueva orden** (1) **:** Realizar operación(es)
- **Cerrar posición** (2) : Para cerrar su(s) orden(es)
- **Modificar o Eliminar (3):** Para ajustar los niveles de las órdenes Stop Loss (S/L) o Take Profit (T/P), modificar el nivel de una Orden Pendiente o eliminar una Orden Pendiente.
- **Operaciones masivas** (4)**:** Para cerrar todas las operaciones abiertas o eliminar todas las operaciones pendientes.
- **Trailing stop (5):** Orden de stop loss (S/L) destinada a minimizar las pérdidas.
- **Volúmenes** (6)**:** Opción de ver los volúmenes negociados como Lotes o como Importes (moneda).
- **Beneficio (6):** Opción de ver el beneficio/pérdida como Puntos o como Dinero
- **Informe** (7): Extraiga un informe detallado sobre su cuenta
- **Mostrar en gráficos (8):** Muestra gráficamente la(s) orden(es) en el gráfico
- **Autoajustar**(9): Para el ajuste automático de las columnas al cambiar el tamaño de la ventana del terminal de negociación.
- **Cuadrícula** (10): Mostrar/ocultar la cuadrícula para separar las columnas entre sí.
- **Columnas** (11): Ofrece la oportunidad de mostrar/ocultar las columnas

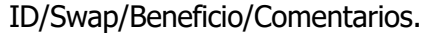

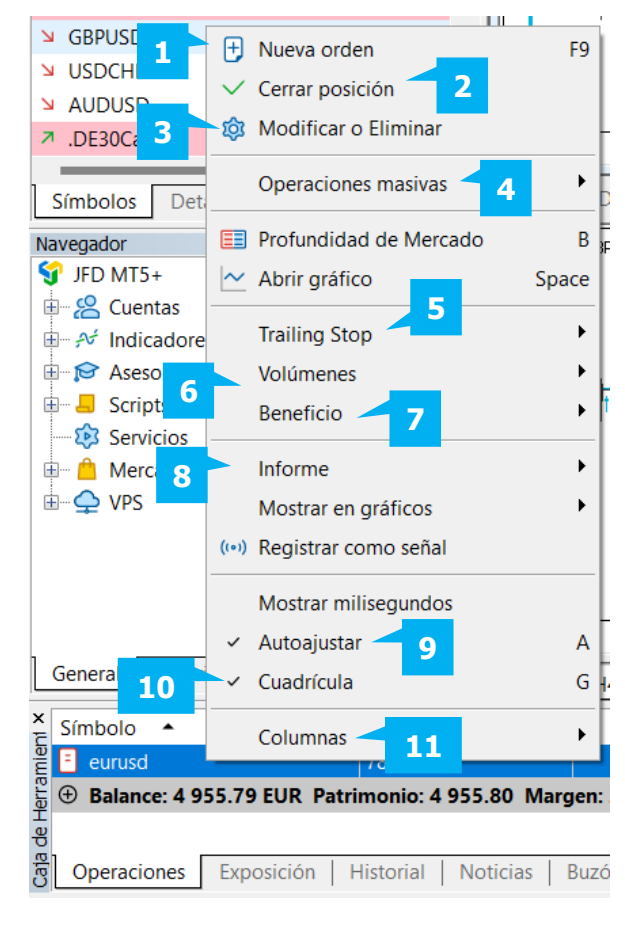

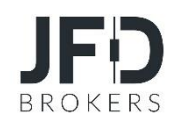

# **B. EXPOSICIÓN**

Haciendo clic en la pestaña **Exposición** (1), puede encontrar información sobre el estado actual de exposición de su cuenta, en relación con diferentes divisas

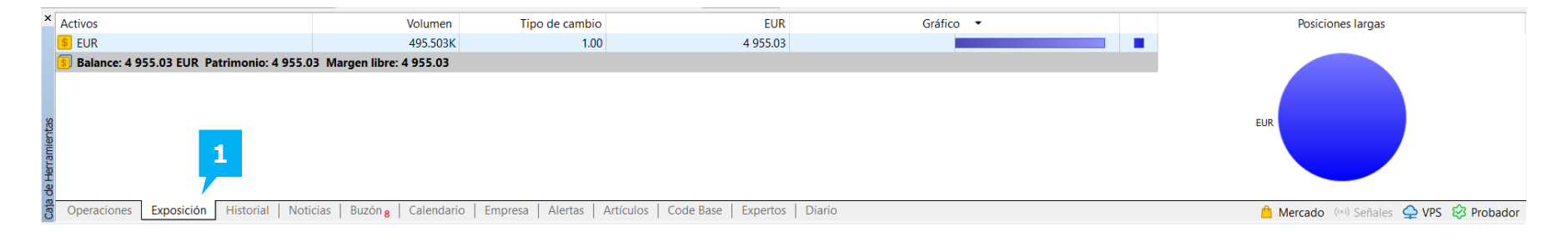

# **C. HISTORIA**

En la pestaña **Historial** (2), puede encontrar información detallada sobre las operaciones cerradas realizadas en su cuenta de negociación.

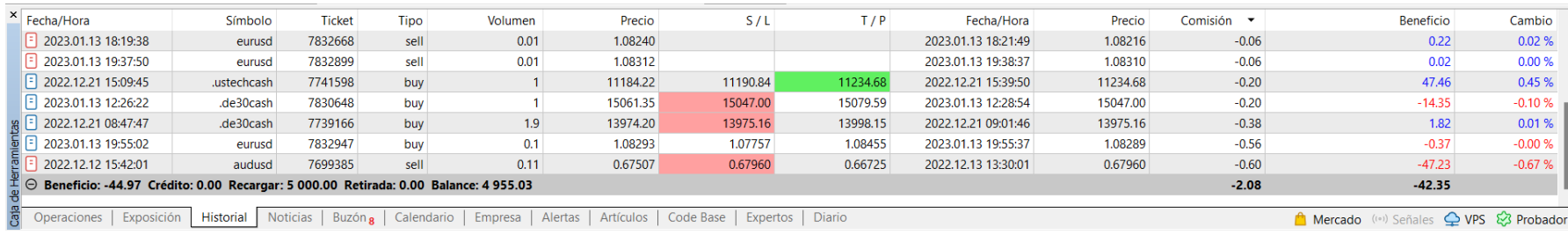

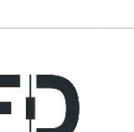

BROK

**2**

Al hacer clic con el botón derecho del ratón en la sección **Historial**, aparecerá un menú emergente con las siguientes opciones:

- **Posiciones** (1) **:** Presenta el nuevo historial similar al historial de cuenta utilizado en MT4
- **Transacciones** (2) **:** Presenta las operaciones reales de compra y venta ejecutadas en función de los pedidos.
- **Órdenes** (3) : Presenta la información como una lista de órdenes que contiene todas las solicitudes de operaciones enviadas a un corredor.
- **Órdenes y Transacciones** (4)**:** Presenta la información como un árbol de todas las operaciones comerciales que muestra cómo se procesaron las solicitudes de operaciones
- **Símbolos** (5)**:** Muestra la información de los símbolos en los que se han realizado operaciones. Permite clasificar la información del historial de operaciones
- **Volúmenes**(6) **:** Opción de ver los volúmenes negociados como Lotes o como Importes (divisa).
- **Marco temporal** (7) **:** Todo el historial, Últimos 3 meses, Último mes o Periodo personalizado.
- **Informe (8) :** Extraiga un informe detallado sobre el historial de su cuenta.
- **Mostrar en gráficos**(9) **:** Muestra gráficamente la(s) orden(es) en el gráfico
- **· Autoajustar** (10) **:** Disposición automática de las columnas cuando se cambia la ventana del terminal de negociación.
- **Columnas** (11) **:** Ofrece la oportunidad de mostrar/ocultar las columnas ID/Swap/Profit/Comment.

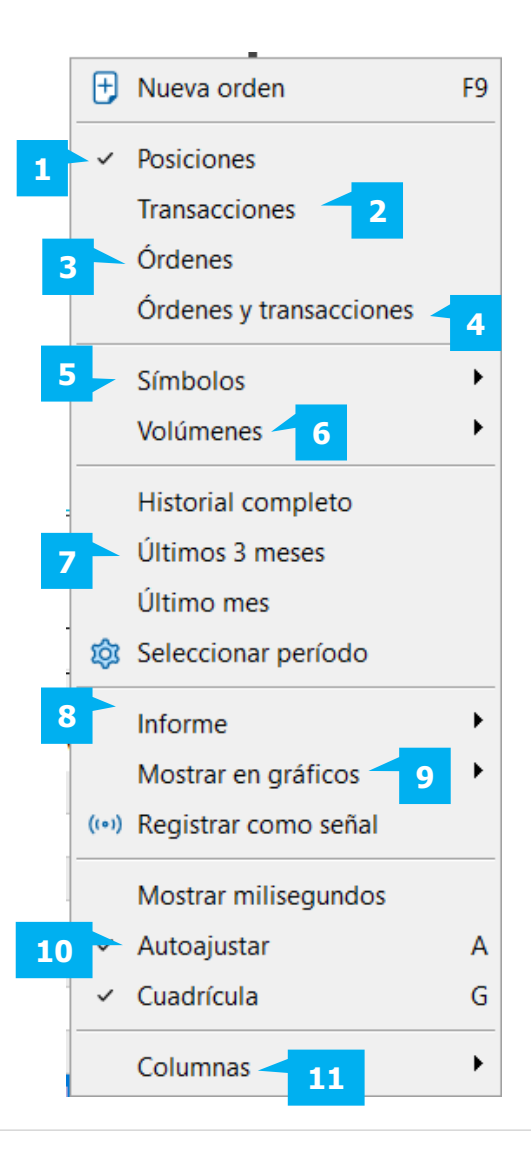

# **D. BUZÓN**

Los mensajes enviados por JFD Brokers se localizan y guardan en la sección **Buzón**. El contenido del mensaje puede visualizarse haciendo clic con el botón derecho del ratón y seleccionando **Ver**. Alternativamente, puede hacer doble clic en el mensaje o pulsar **Intro** para ver su contenido. El mensaje puede eliminarse haciendo clic con el botón derecho del ratón y seleccionando **Eliminar**. Se recomienda consultar esta sección con regularidad para asegurarse de no perderse ningún mensaje importante. El número de mensajes no leídos se muestra en rojo en la parte inferior de la pestaña.

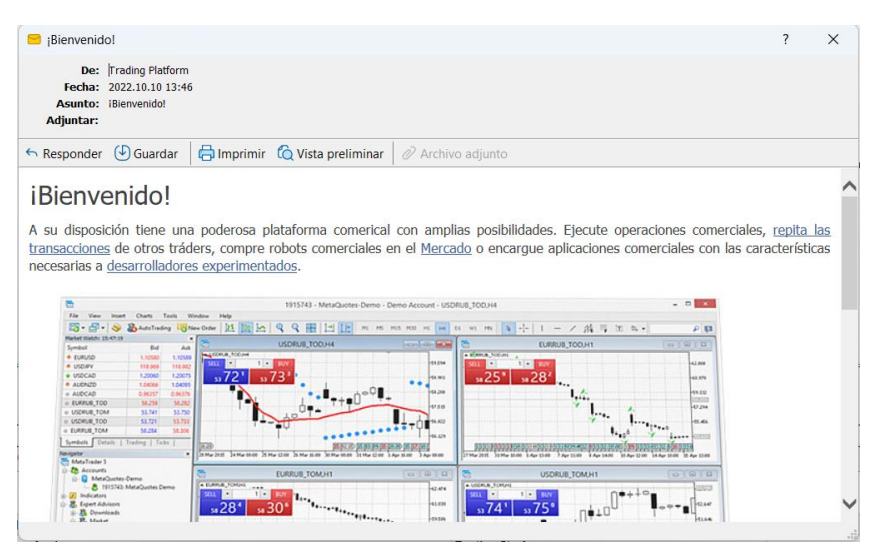

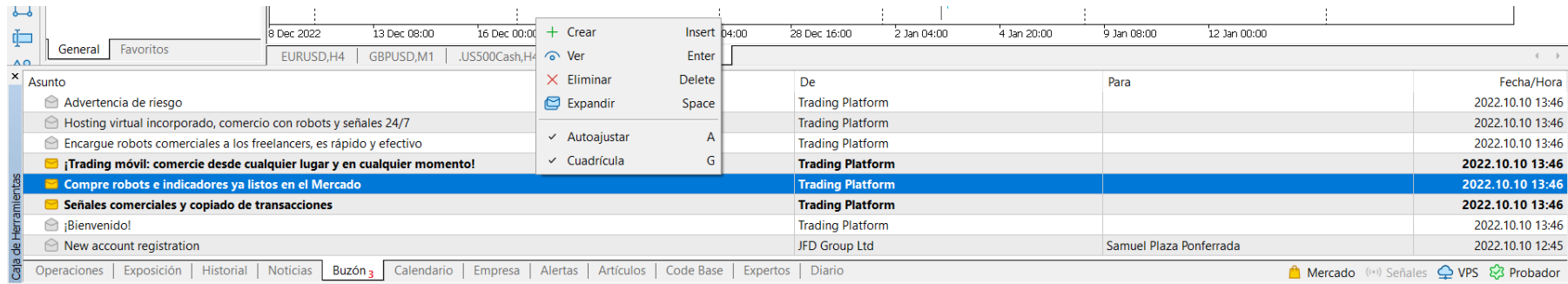

Entrar

F<sub>5</sub>

**1**

ெ Ver

**G** Actualizar

**Z** Exportar

Semana anterior  $\checkmark$  Semana actual Semana siguiente

> Mes anterior Mes actual

# **Е. CALENDARIO**

La pestaña **Calendario** desempeña la función de calendario económico. En ella se publican indicadores/noticias económicas importantes. Se puede extraer un informe haciendo clic con el botón derecho y seleccionando **Exportar** (1). Las horas de inicio de la actividad económica también pueden mostrarse en el gráfico seleccionando **Mostrar en gráficos** (2).

Puedes clasificar las noticias por nivel de importancia en la opción **prioridad** (3), por **divisa** o por **país** que publica el dato.

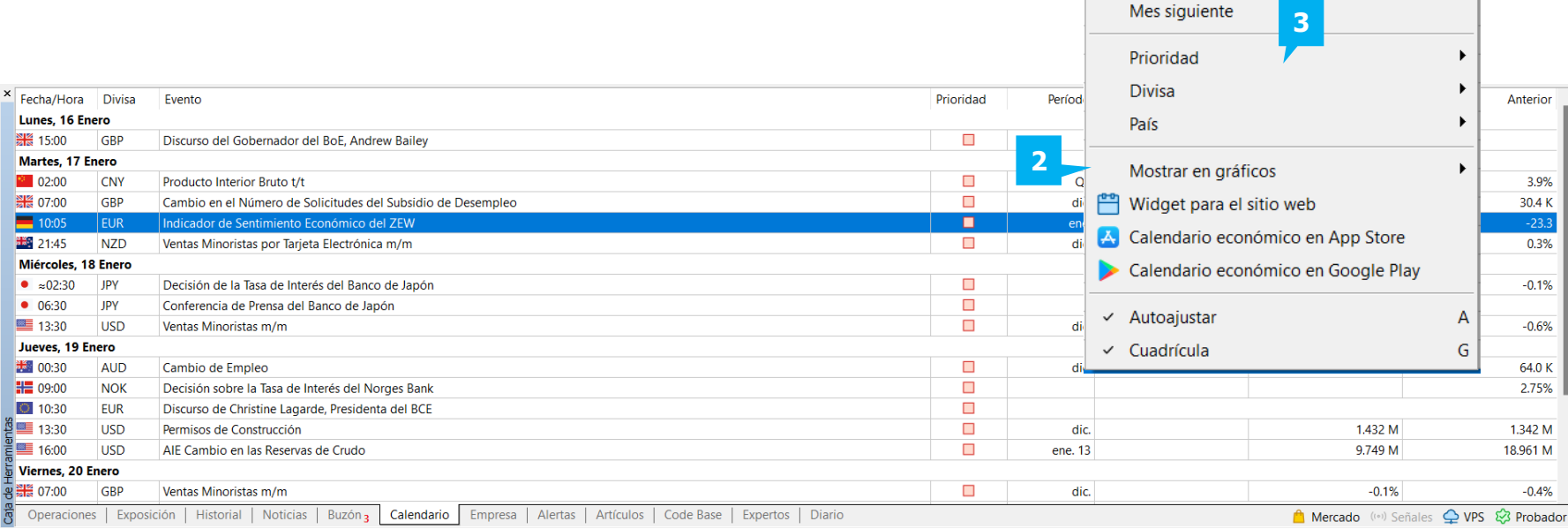

### **F. EMPRESA**

Haciendo clic en la pestaña **Empresa** (1), podrá encontrar información sobre la empresa en línea MQL que le proporcionará acceso a las Aplicaciones, Revistas, libros y mucho más. Los contenidos están ordenados por categorías para facilitar su selección.

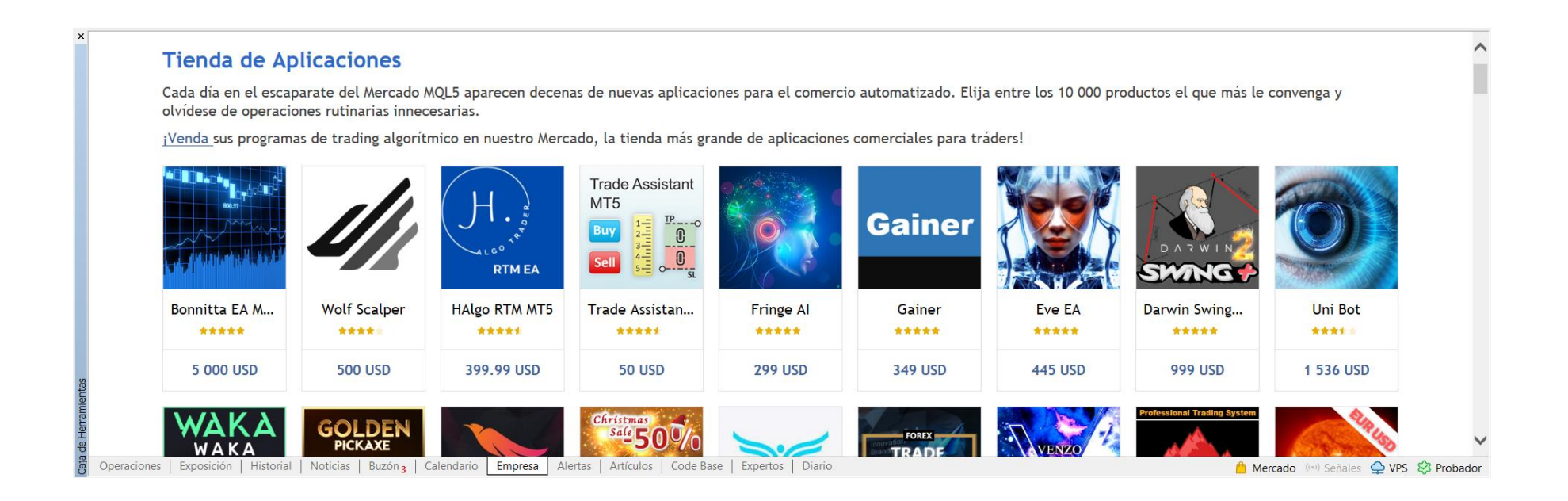

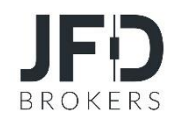

# **G. ALERTAS**

En la sección **Alertas**, encontrará una lista de señales específicas. Cuando configure una alerta, el terminal MT5+ de JFD Brokers le avisará con una señal sonora cuando se cumpla la condición seleccionada. Cuando haga clic con el botón derecho en la sección **Alertas**, se le presentarán las siguientes opciones:

- **Crear (1)** : Crear una nueva alerta
- **Modificar** (2) : Alterar una Alerta existente.
- **Eliminar (3)** : Eliminar una alerta existente
- **Activar/desactivar** (4) : Permite activar o desactivar una alerta.
- **Autoajustar**(5) : Disposición automática del ancho de columna
- **Cuadricula** (6) **:** Mostrar/ocultar la rejilla que separa las columnas entre sí.

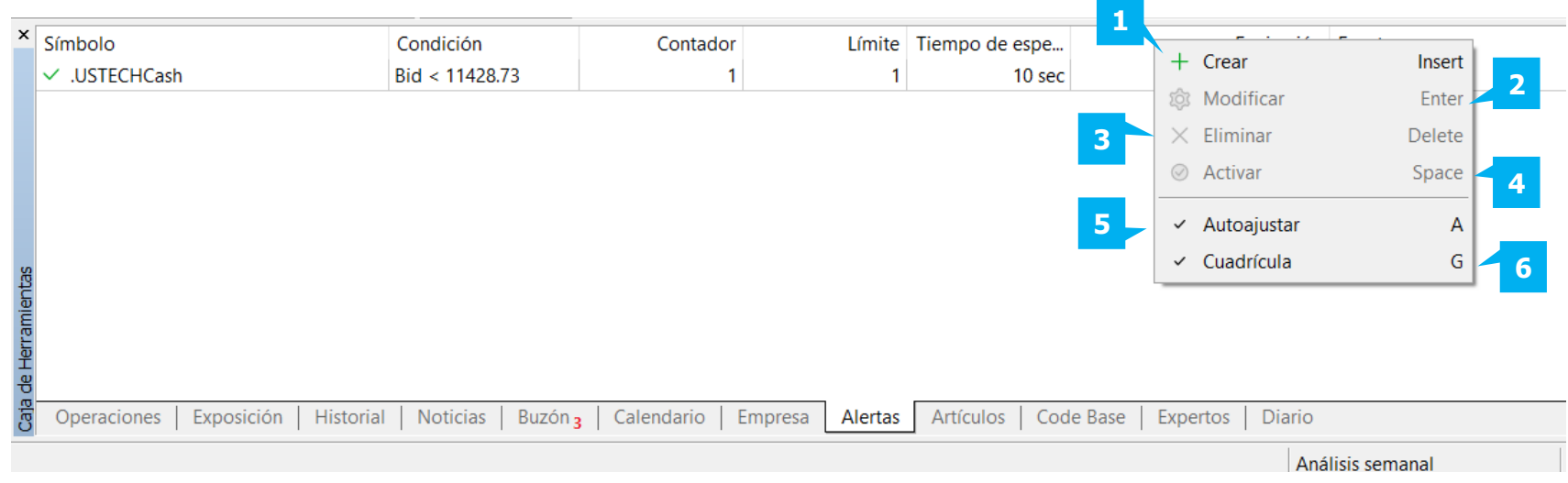

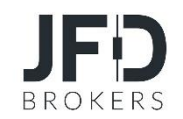

Al hacer clic en **Crear**, aparecerá la ventana Editor de alertas con los siguientes campos:

- **Habilitar** (1) **:** Activar/desactivar la alerta
- **Acción** (2) **: S**onido, archivo, correo o notificación
- **Símbolo** (3) **:** Instrumento
- **Caducidad** (4) **:** La fecha y hora de expiración en la que se desactivará la alerta.
- **Condición** (5) : Seleccione de una lista desplegable de condiciones (hora, oferta<, oferta>, demanda<, demanda> etc)
- **Valor** (6) **:** Introduzca el número al que se aplica la condición
- **Euente** (7) **:** Un acontecimiento que tendrá lugar cuando se cumplan las condiciones de la Alerta.
- **Tiempo inactivo** (8) : El tiempo en el que se reactivará la Alerta
- **Exerciones máximas (9) <b>:** Número de veces que se reactivará la alerta.

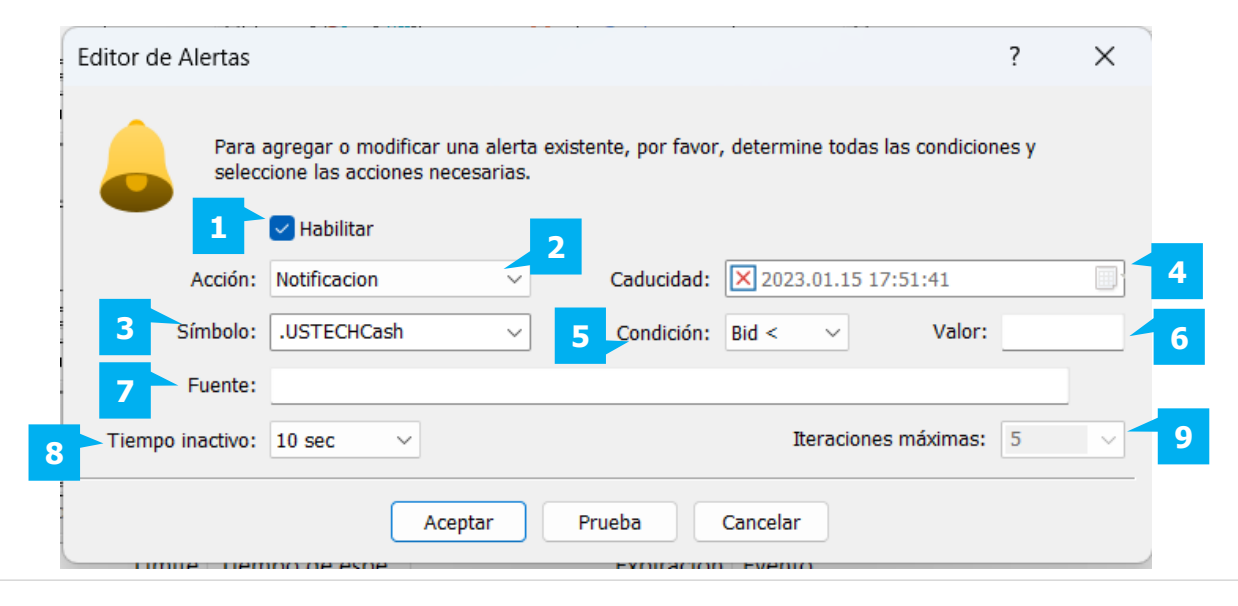

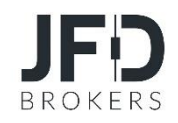

# **H. EXPERTOS**

Cualquier Asesor Experto que se haya utilizado en la sesión actual se almacenará en esta sección. Tenga en cuenta que todas las acciones de los **Asesores Expertos** pueden verse en esta pestaña.

Para activar y desactivar los asesores expertos, haga clic en el botón **AutoTrading** (1) de la barra de herramientas superior.

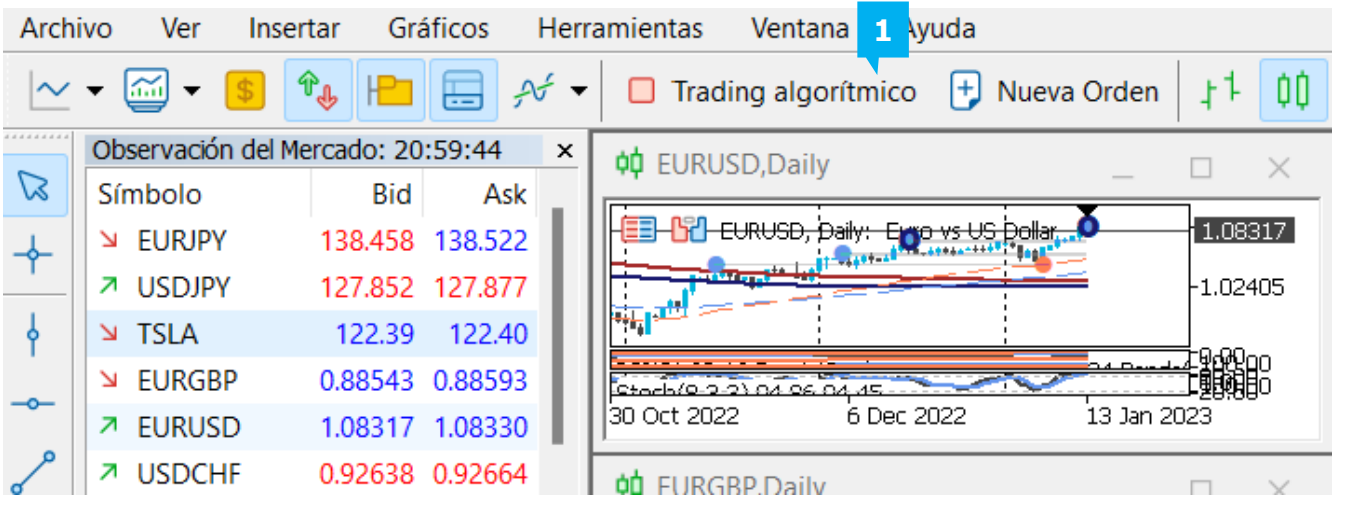

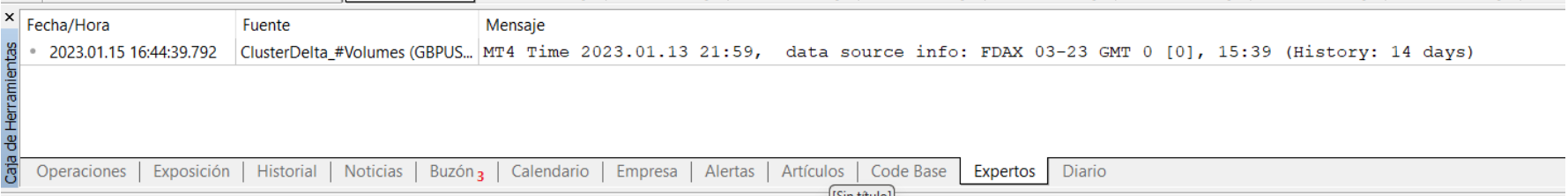

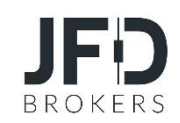

Alternativamente, puede seleccionar **Herramientas** en el **Menú Principal** y luego **Opciones**. Haga clic en la pestaña **Asesores Expertos** (1) y asegúrese de que la casilla **Permitir el comercioalgoritmico** (2) está marcada.

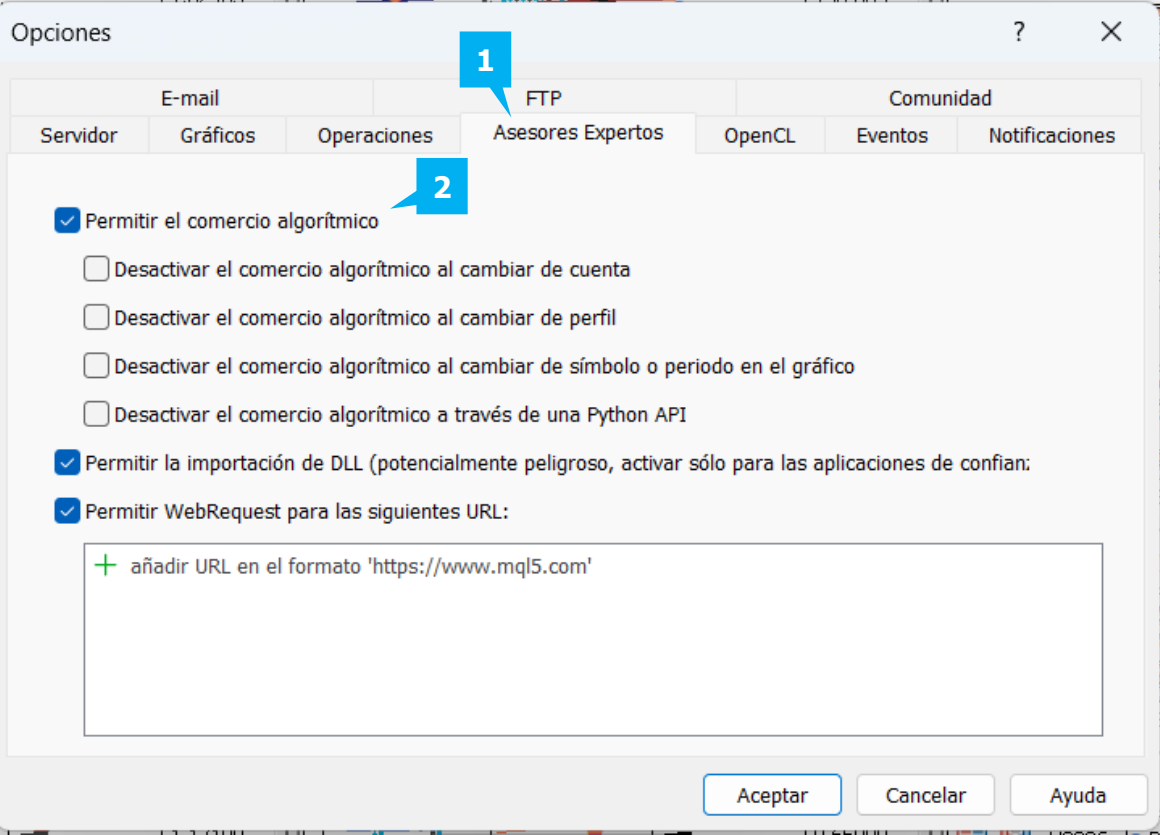

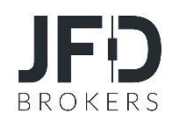

# **J. DIARIO**

La sección **Diario** almacena cualquier actividad realizada en el terminal MT5+ de JFD Brokers en el transcurso de la sesión actual. Esto incluye las operaciones, conexiones, ejecuciones de indicadores y asesores expertos que se han utilizado e información sobre el funcionamiento de la terminal.

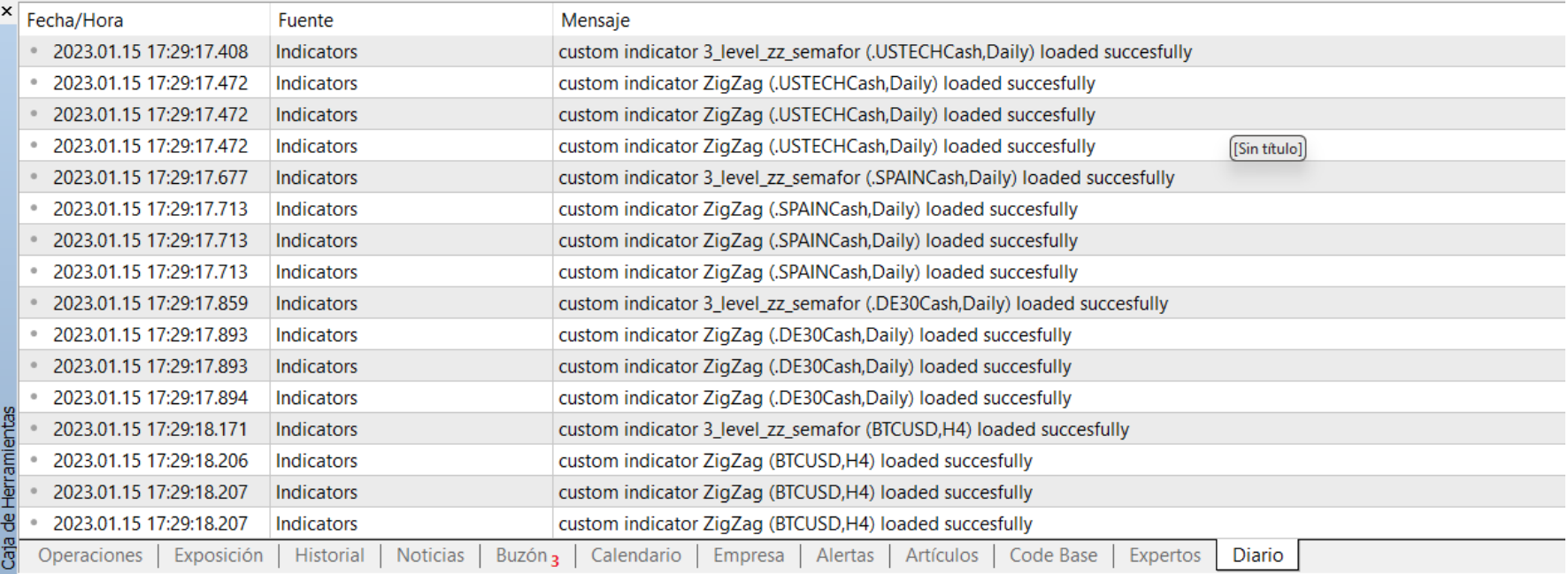

Hay 3 formas de abrir una ventana de **Nuevo Gráfico**:

▪ Seleccione **Archivo** en el menú principal y luego seleccione **Nuevo Gráfico** (1)

Seleccione el instrumento deseado en el menú desplegable lista.

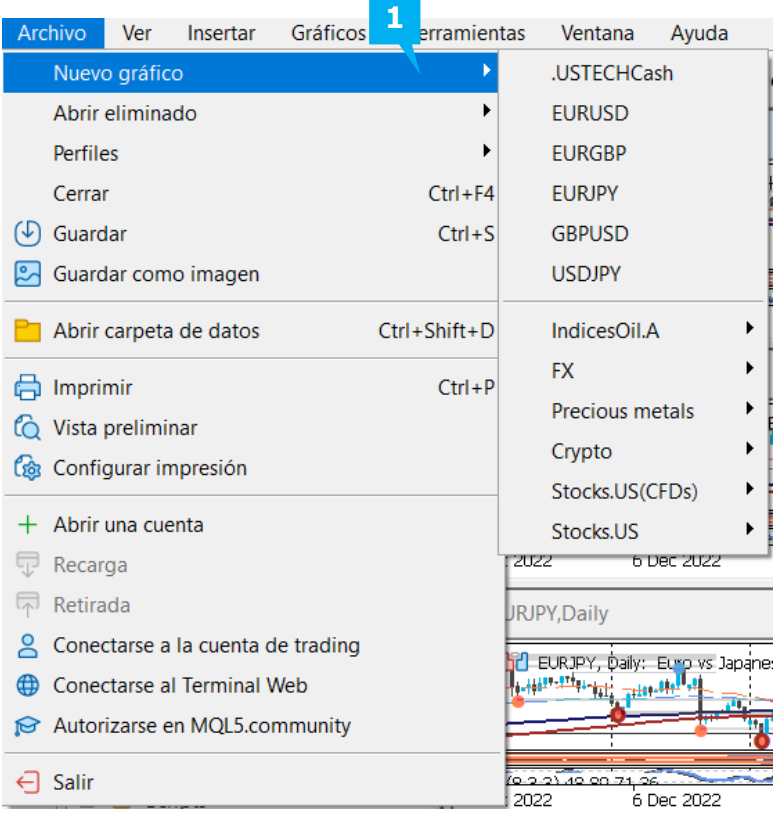

▪ Haga clic en el botón **Nuevo gráfico** (2) situado en la barra de herramientas superior y

seleccione el instrumento deseado. Su gráfico abrirá una nueva ventana.

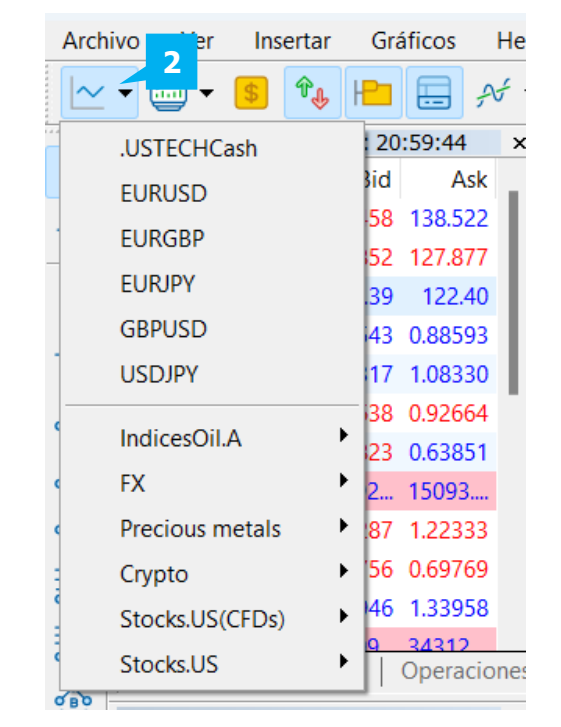

▪ Utilice la ventana de **Observación del Mercado**. Seleccione el instrumento que desea ver en un gráfico y arrástrelo y suéltelo en la parte derecha de la plataforma.

Puede organizar los gráficos automáticamente eligiendo la disposición deseada en la pestaña **Ventana** (1) del menú principal. En la parte inferior del área de gráficos se encuentran las pestañas de los gráficos abiertos (2), con los nombres de los símbolos y los marcos temporales. Puede utilizar estas pestañas para pasar de un gráfico a otro. Si hace doble clic en las pestañas, reducirá o ampliará un gráfico. Los mismos pasos se aplican cuando hace clic con el botón derecho en la pestaña para seleccionar **Maximizar** o **Minimizar**. Para cerrar el gráfico, haga clic con el botón derecho del ratón en el botón de la pestaña y seleccione Cerrar. También puede cerrar, minimizar o maximizar los gráficos pulsando los botones correspondientes en la esquina superior derecha.

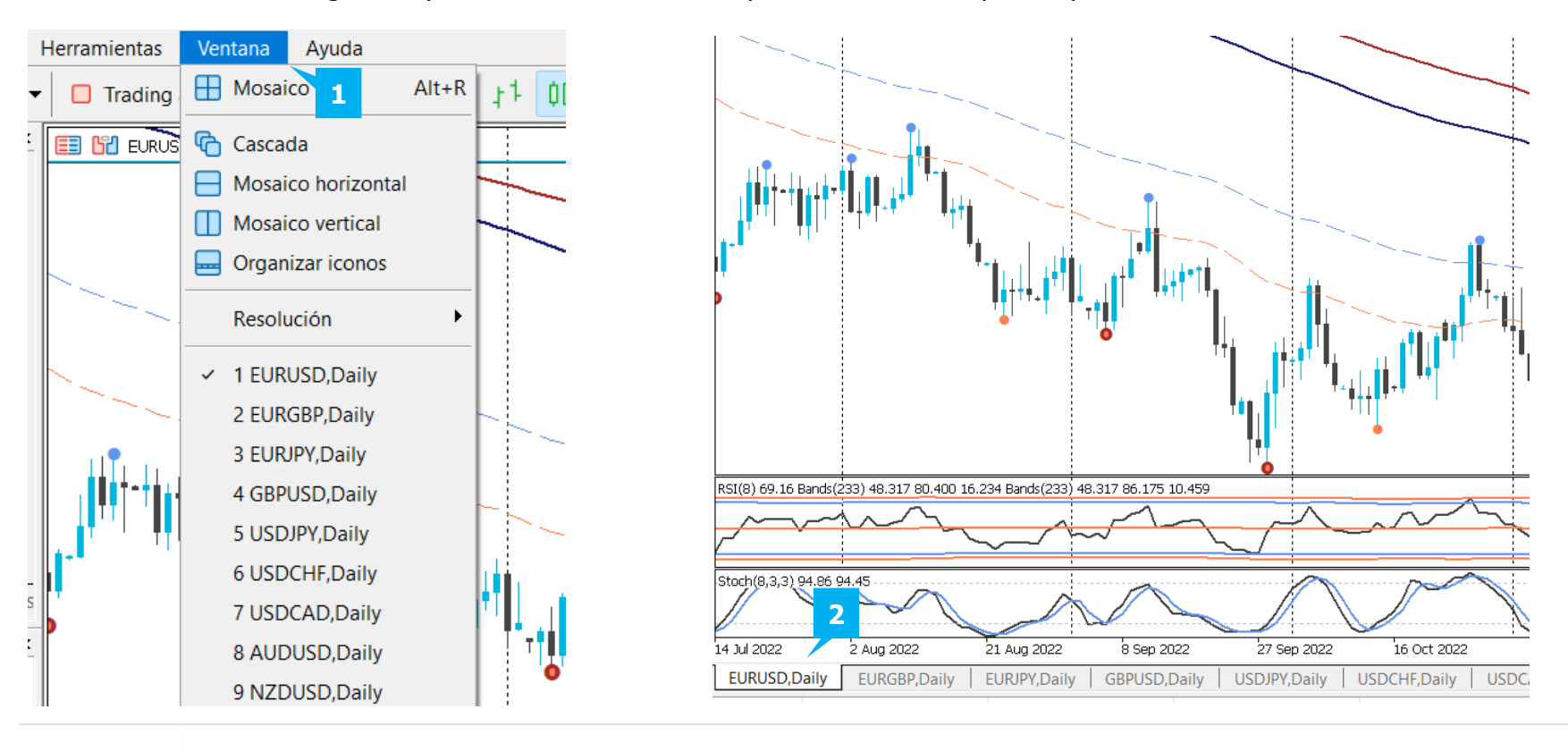

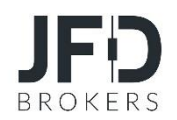

Al hacer clic con el botón derecho del ratón sobre un gráfico, se le presentarán las opciones que se indican a continuación:

- **E Negociación:** Esta función permite al operador abrir una Nueva Orden directamente desde el gráfico o colocar una Orden Pendiente sobre el precio elegido
- **Operaciones:** Función para colocar órdenes pendientes o alertas sobre el precio elegido.
- **Profundidad de mercado:** Desglose de precios según las cotizaciones recibidas para cada nivel de volumen de negociación.
- **· Trading con un clic:** Activación/desactivación de la función para el gráfico concreto.
- **Lista de Indicadores:** Abre la ventana Indicadores que muestra los indicadores aplicados en su gráfico (esta opción no aparecerá si no hay ningún indicadores se han elegido en su gráfico)
- **Lista de objetos:** Abre la ventana Objetos
- **· Lista de Expertos:** Abre la ventana Expertos que muestra los asesores expertos que se están ejecutando actualmente (esta opción no aparecerá si no se ha elegido ningún asesor experto en su gráfico).
- **Representación de precios:** Permite elegir trabajar con Gráfico de Barras, de Velas o de Líneas.
- **· Periodos:** Permite elegir el periodo de tiempo para los gráficos

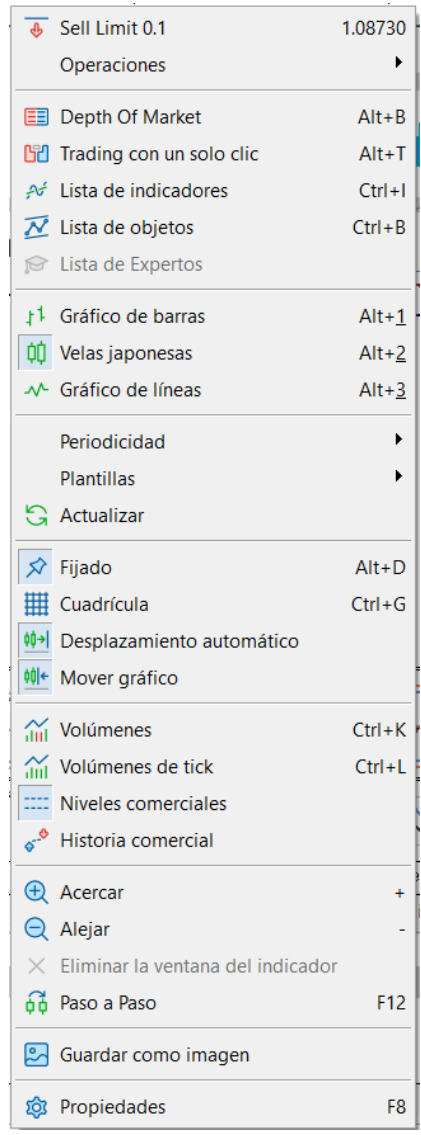

- **Plantilla:** Aparecerá un submenú en el que se puede cargar una plantilla de gráfico previamente guardada (configuración e indicadores). Para ello, haga clic en Cargar plantilla. También puede guardar la configuración actual del gráfico como plantilla haciendo clic en Guardar plantilla.
- **Actualizar:** Para actualizar el gráfico, haga clic en él
- **Desplazamiento automático:** Desplaza el gráfico hasta el final al recibir un tick
- **Mover gráfico:** Desplazar el final del gráfico desde el borde derecho
- **Volúmenes:** Muestra/Oculta el gráfico de volúmenes. (El Volumen en un Gráfico es la cantidad de movimientos de ticks del precio dentro del determinado en el gráfico)
- **E Niveles comerciales:** Muestra los niveles de precio donde están establecidas las ordenes abiertas
- **AcercaryAlejar:**Aumenta y reduce el tamaño de las barras del gráfico.
- **Guardarcomo imagen:**Guarda el gráfico en una imagen.
- **· Propiedades:** Sirve para modificar el color de fondo del gráfico, el color de primer plano de las escalas de tiempo y de precios, el

el color de la cuadrícula, la barra ascendente, la barra descendente, la vela bajista, la vela alcista, el gráfico de líneas, el color del gráfico de volumen, el nivel de precio de compra y el nivel de precio de venta, los niveles de stop-loss (S/L) y take-profit (T/P)

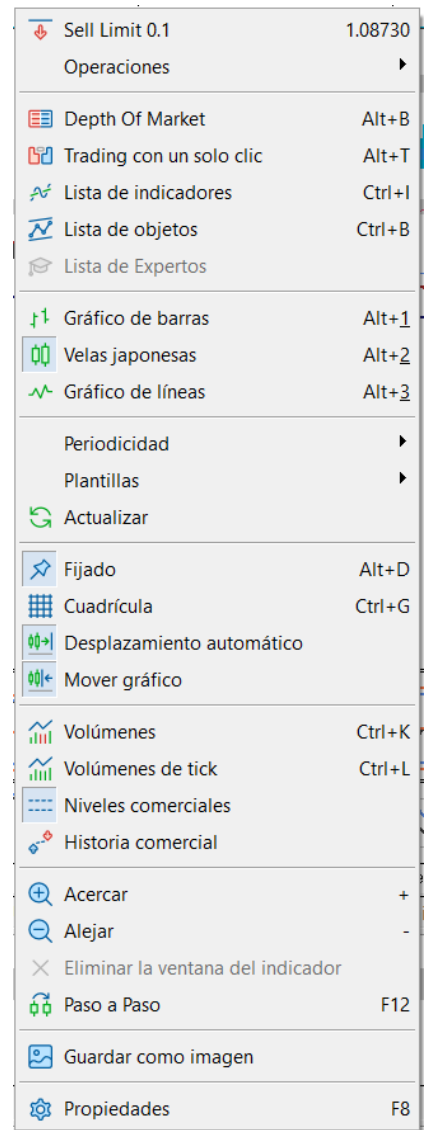

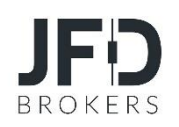

Para añadir diferentes líneas y símbolos al gráfico, haga clic en **Insertar** (1) en el menú principal y luego seleccione **Objetos**. Puede editar objetos/instrumentos gráficos (líneas y símbolos) haciendo doble clic en un objeto para seleccionarlo y, a continuación, haciendo clic con el botón derecho del ratón y en **Propiedades** (para también mover y eliminar). Tenga en cuenta que el instrumento gráfico en el que esté trabajando no se deseleccionará al elegir en el siguiente. Para deseleccionar un objeto, tiene que volver a hacer doble clic sobre él, o bien, cuando edite uno, tendrá que rellenar las propiedades de todos los objetos elegidos. Las líneas, símbolos, etc. que hayas seleccionado, se pueden mover independientemente unos de otros.

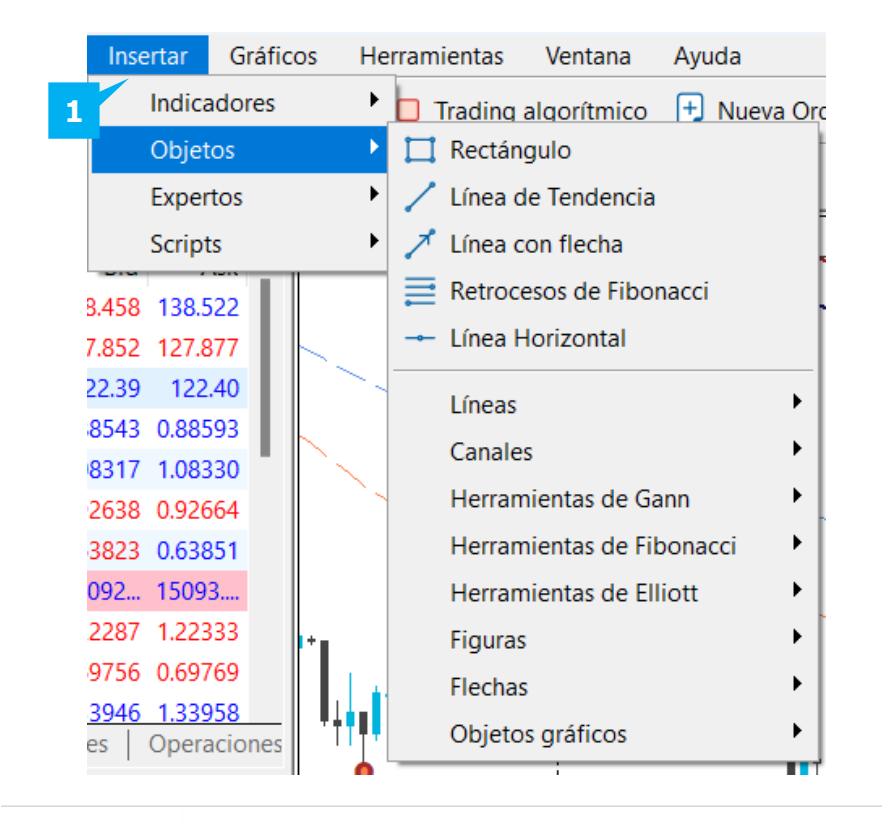

Los siguientes instrumentos gráficos están disponibles y puede seleccionarse en la barra de herramientas superior:

 $\begin{picture}(130,10) \put(0,0){\line(1,0){10}} \put(15,0){\line(1,0){10}} \put(15,0){\line(1,0){10}} \put(15,0){\line(1,0){10}} \put(15,0){\line(1,0){10}} \put(15,0){\line(1,0){10}} \put(15,0){\line(1,0){10}} \put(15,0){\line(1,0){10}} \put(15,0){\line(1,0){10}} \put(15,0){\line(1,0){10}} \put(15,0){\line(1,0){10}} \put(15,0){\line($ 

- **Cruz**
- **Línea vertical**
- **Línea horizontal**
- **Línea de tendencia**
- **Canal Equidistante**
- **Retroceso de Fibonacci**
- **Texto**
- **Etiqueta de texto**
- **Flechas**

 $\mathbb{Z}$ 

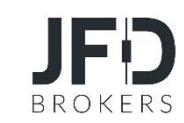

41

Para insertar indicadores en el gráfico para el análisis técnico, utilice una de las siguientes opciones:

- Haga clic en **Insertar** en el menú principal y, a continuación, en la opción **Indicadores**(1)
- Utilice la combinación de teclas **Alt+I**
- En la ventana **del Navegador,** seleccione el menú **Indicadores**, seleccione el indicador deseado y haga doble clic sobre él, o arrástrelo y suéltelo en la ventana gráfico.
- Haga clic en el botón **Indicadores** de la barra de herramientas superior (2)
- Para borrar un indicador del Gráfico, selecciónelo, haga clic con el botón derecho y elija **Borrar Indicador** (3)
- También puede abrir la Lista de **indicadores**, seleccionar el indicador deseado y eliminarlo.

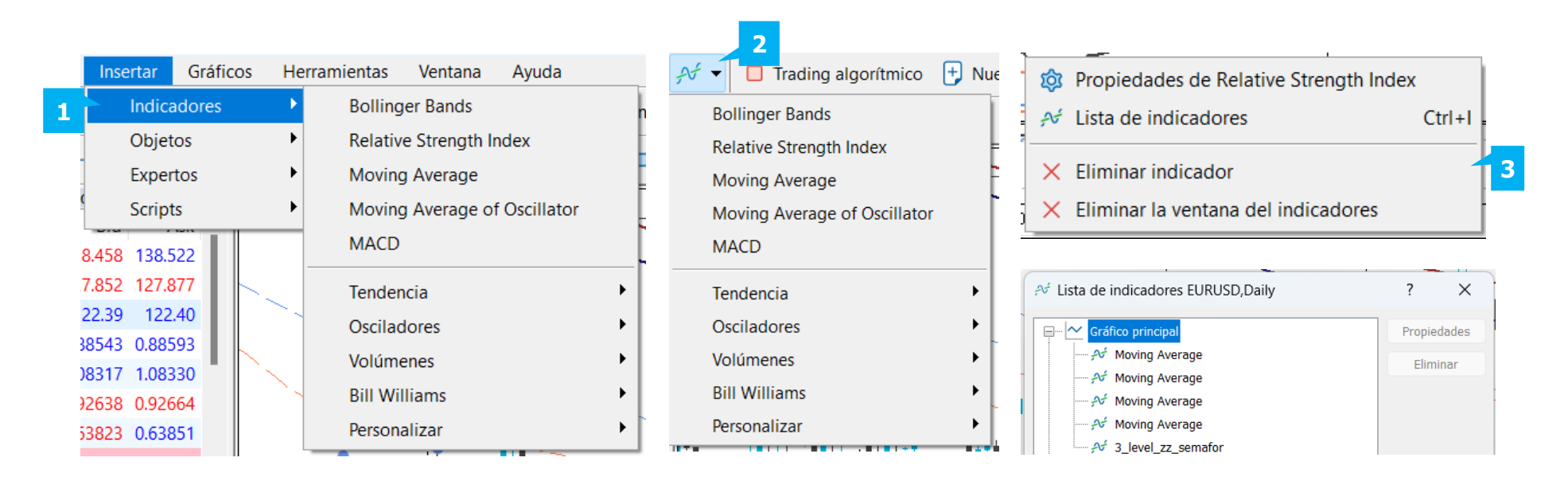

Al hacer doble clic, antes de que un indicador se muestre en el gráfico, aparecerá la ventana de configuración de indicadores. Si es necesario, puede configurar sus parámetros y, a continuación, hacer clic en **Aceptar** (1). En cuanto cierre la ventana **Indicadores**, el indicador aparecerá en el gráfico.

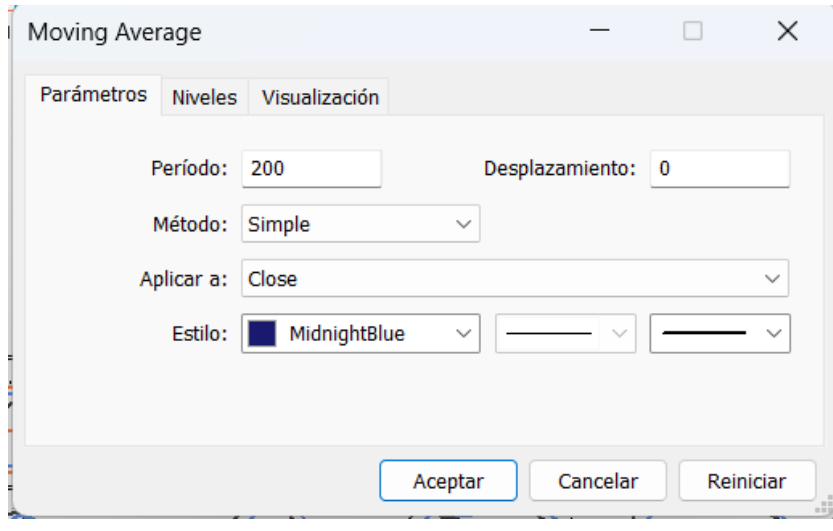

Puede utilizar una **Plantilla** cuando utilice el mismo conjunto de indicadores. Una vez insertados los indicadores en un gráfico, haga clic en **Gráficos** (1) del menú principal, seleccione **Plantilla** (2) y luego Guardar **Plantilla** (3). Para utilizar el conjunto de indicadores guardado en un gráfico diferente, haga clic de nuevo en **Gráficos** del menú principal, seleccione **Plantilla** y, a continuación, **Cargar plantilla** (4).

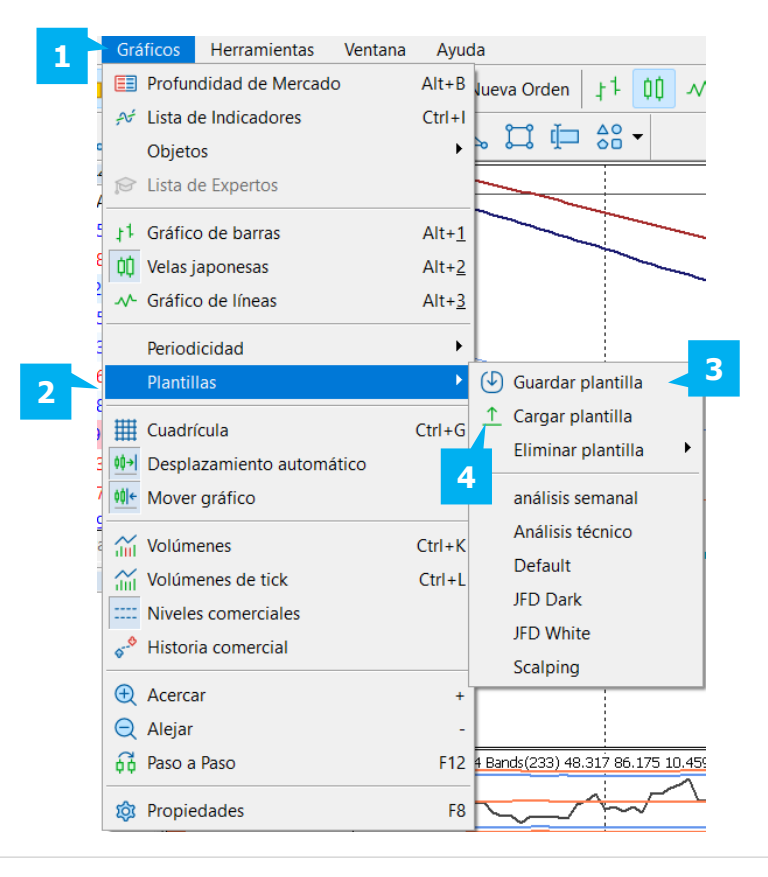

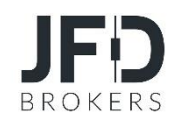

Para abrir una nueva posición utilizando la funcionalidad de negociación integrada en MT5+, utilice una de las siguientes opciones:

- Haga clic en **Herramientas** en el menú principal y seleccione **Nueva Orden**
- Pulse la tecla **F9**
- Haga doble clic en el instrumento en la ventana **Observación del Mercado**
- Haga clic con el botón derecho del ratón sobre el instrumento en la ventana **Market Watch** y seleccione **Nueva orden**
- Haga clic con el botón derecho del ratón en la sección **Comercio** de la ventana **Terminal** y haga clic en **Nueva orden**
- Haga clic con el botón derecho del ratón en el gráfico y, en **Negociación**, haga clic en **Nueva orden**
- Haga clic en el botón **Nueva orden**situado en la barra de herramientas superior
- Haga clic con el botón derecho del ratón en el **Gráfico de Ticks** de un instrumento seleccionado y, a continuación, seleccione **Nueva orden**
- Haga doble clic en un instrumento de la ventana Precios emergentes. Para ver los precios emergentes, pulse la tecla **F10**.

La ventana **Orden** aparecerá cuando abra una nueva operación. En el campo **Símbolo** (1) puede elegir el instrumento con el que desea operar. En el campo **Volumen (2)** puede elegir el tamaño de la operación en número de lotes. Para operar al instante, elija **Ejecución de Mercado** en el campo **Tipo** (3) y haga clic en **Vender a Mercado** (4) o **Comprar a Mercado** (5) para colocar la orden. Una vez colocada la operación, la posición abierta se mostrará también en la pestaña de **Operaciones**del terminal**.**

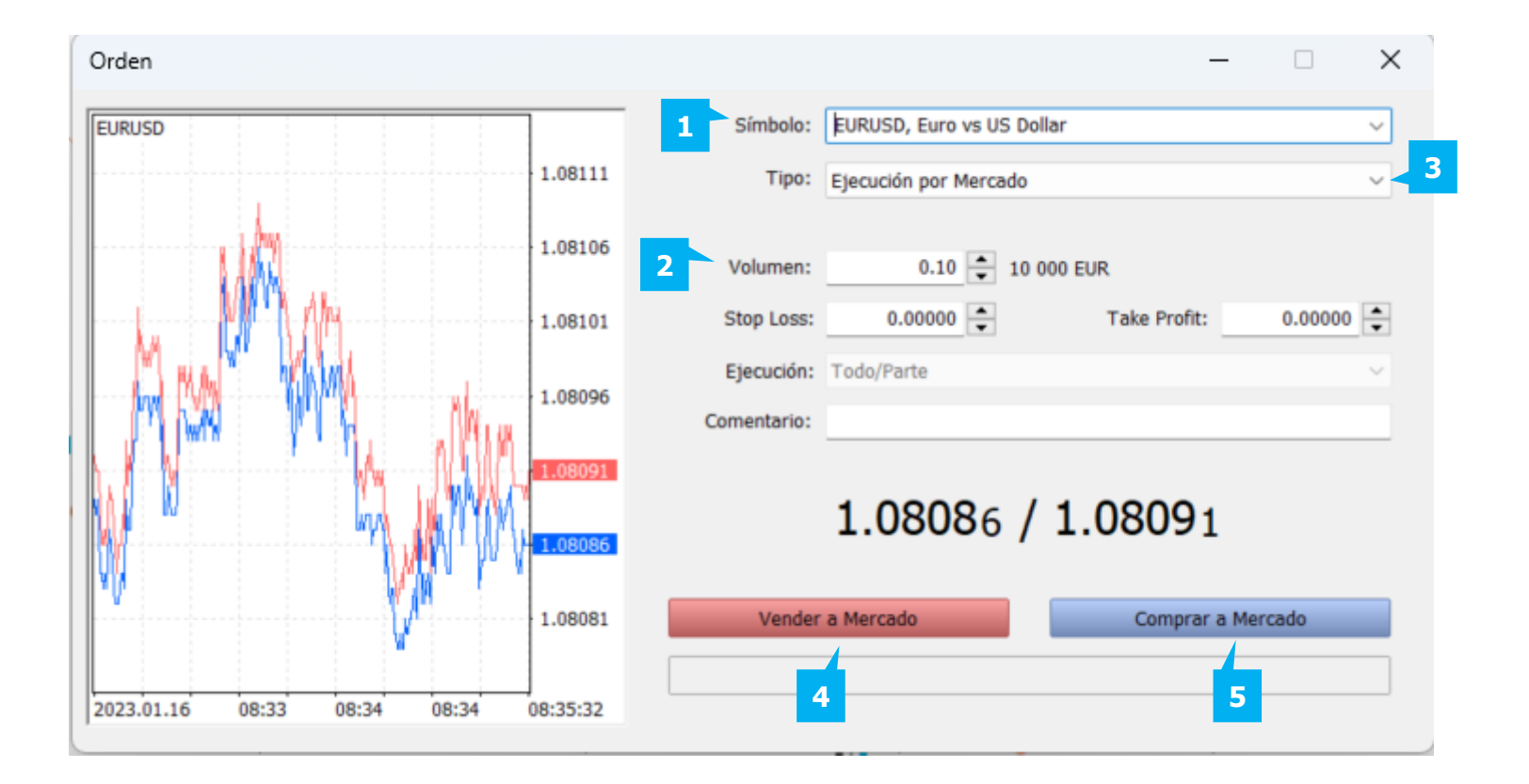

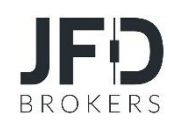

Para colocar una **orden pendiente** selecciónela en el campo **Tipo** (1) de la ventana de **órdenes**. También tiene la opción de establecer un **Stop- Loss** (2) y un **Take-Profit** (3) en sus órdenes. Para ello, rellene los dos campos correspondientes de la ventana Orden. Rellene los datos de la orden que desea colocar y haga clic en el botón **Colocar** (4). Una vez que haya colocado una operación, puede encontrarla haciendo clic en la pestaña **Operación**situada en la ventana Terminal.

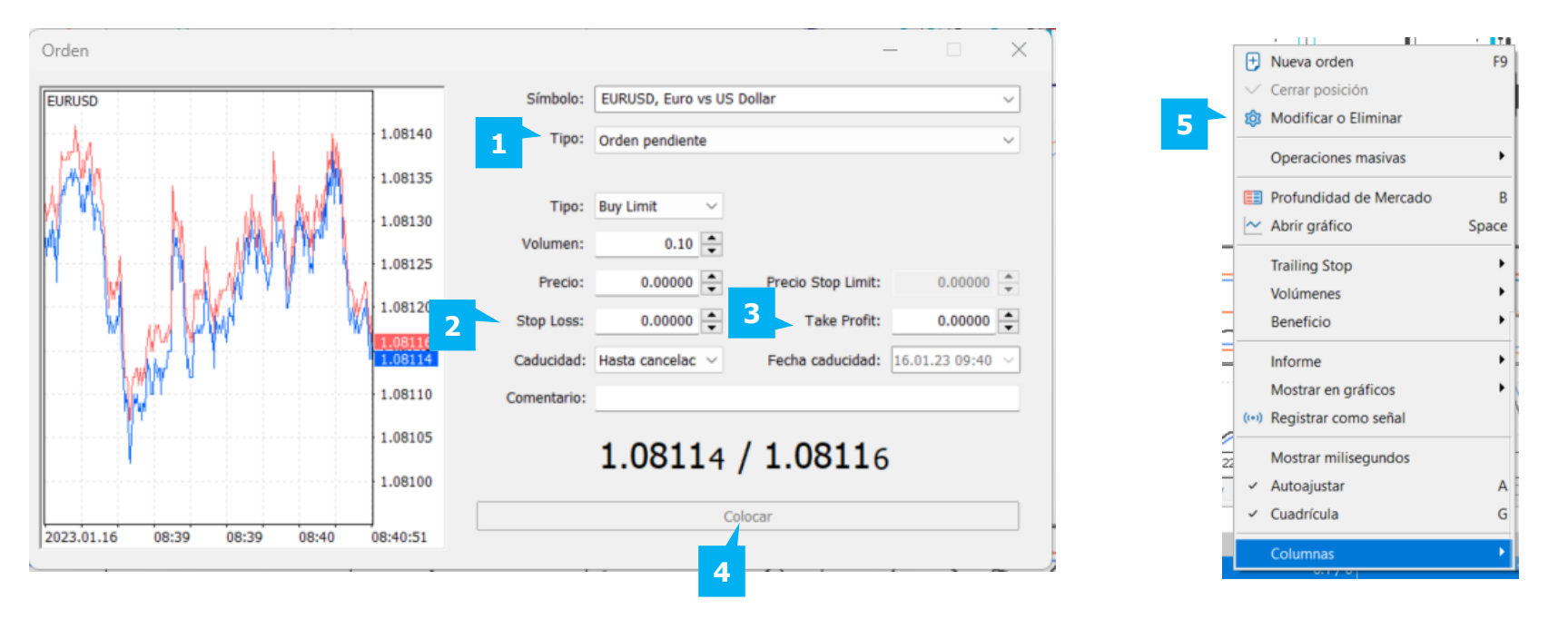

Si los parámetros de un pedido que ha realizado son incorrectos, no podrá realizar el pedido. El botón **Colocar** estará en gris, hasta que los parámetros de la orden sean válidos. Si desea eliminar o ajustar una orden, haga doble clic sobre ella en la pestaña **Comercio** de la ventana **Caja de herramientas** o, alternativamente, puede hacer clic con el botón derecho del ratón y seleccionar el botón **Modificar** o **Eliminar** (5).

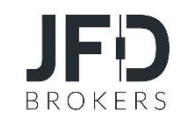

Para **eliminar** (1) la orden pulse el botón **Eliminar**. Si desea realizar alguna modificación en su pedido, realice los cambios deseados y una vez que haya terminado pulse el botón **Modificar** (2).

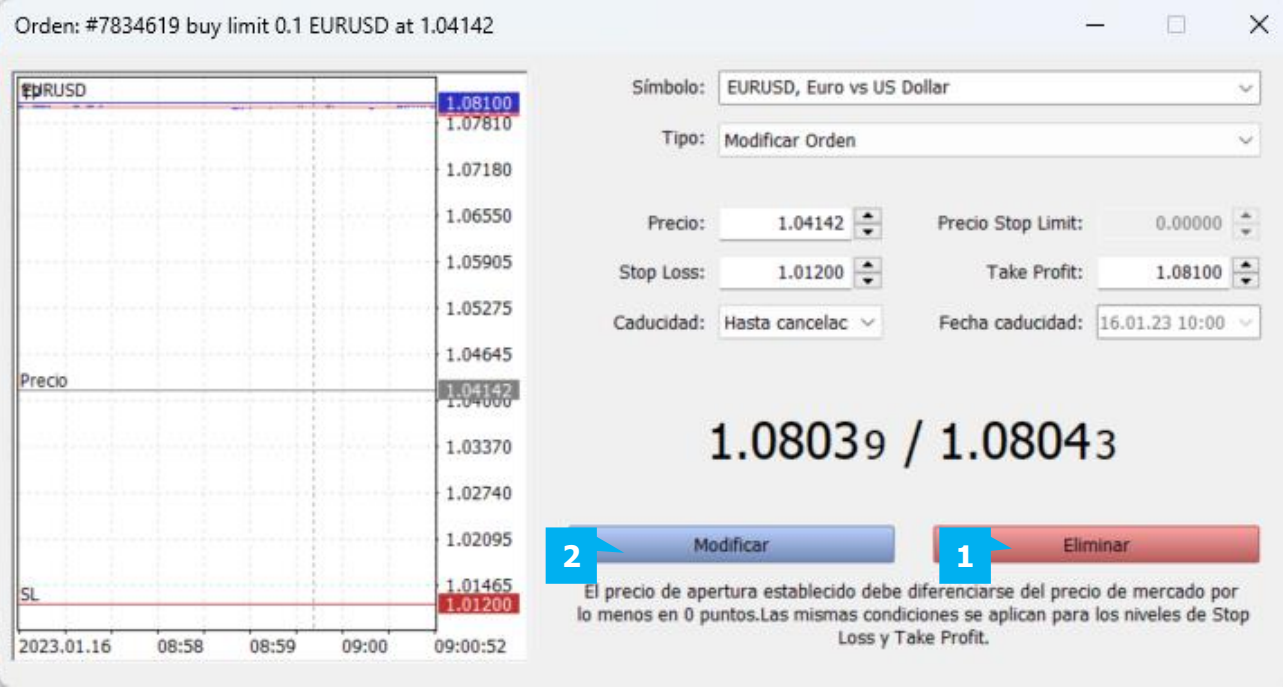

NOTA

**Nota:** No recomendamos utilizar la opción **Mostrar todo** y abrir todos los instrumentos financieros en la **Observación del Mercado**, ya que ofrecemos más de 500 símbolos negociables y esto puede sobrecargar la CPU de su ordenador. Se recomienda no abrir más de 50 símbolos en la **Observación del Mercado**.

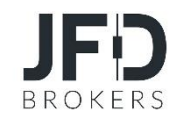

One **Click Trading** se activa desde el menú principal **Herramientas** (1), seleccionando **Opciones** (2).

En la ventana **Opciones,** seleccione la pestaña **Operaciones** y marque la casilla **Trading con un clic** (3). Si esta casilla no está marcada, aparecerá una confirmación

se abrirá cada vez antes de operar directamente desde el gráfico.

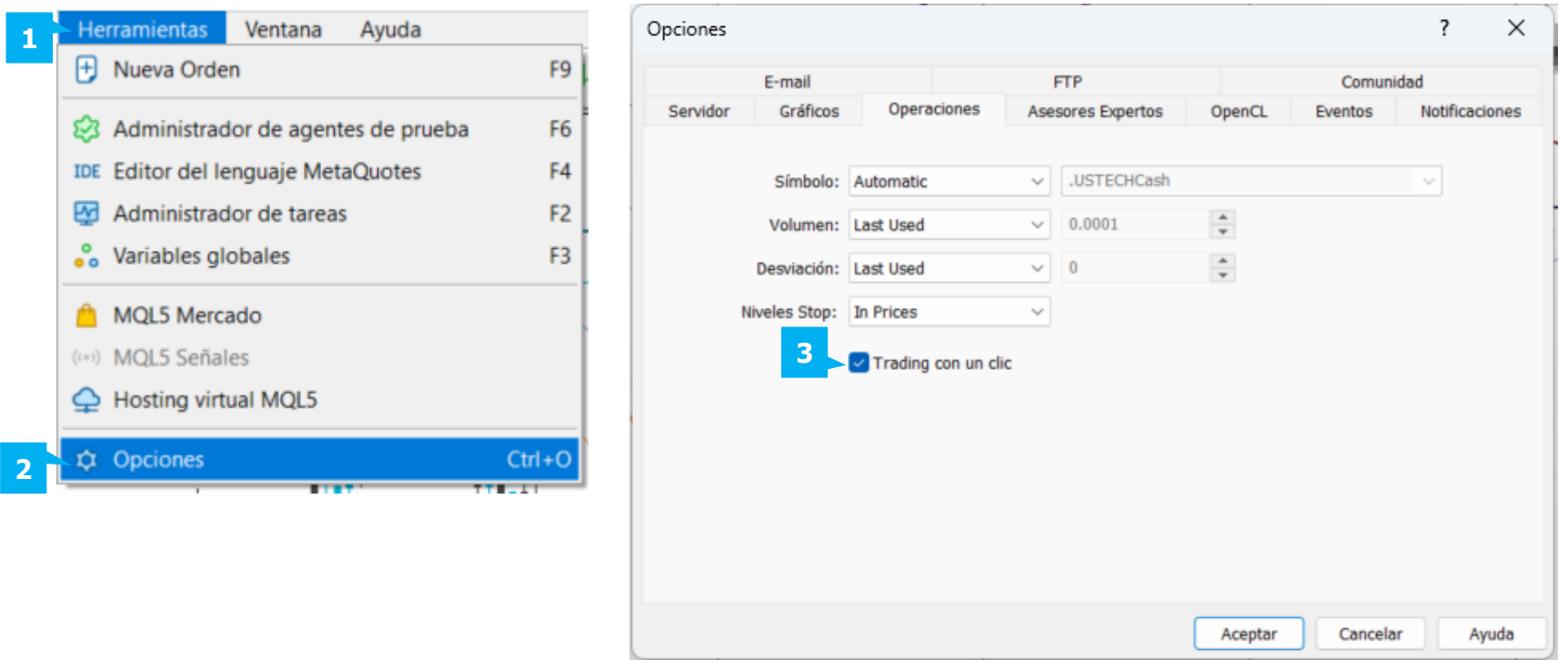

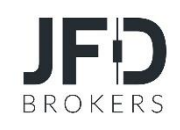

Para abrir la **herramienta Trading con un clic** en un gráfico, haga clic con el botón derecho del ratón en el gráfico y seleccione **Trading con un solo clic** (1).

Alternativamente, puede activarse con la combinación de teclas **Alt+T**, o pulsando el botón **Trading con un clic**, situado en la esquina superior izquierda de su gráfico (2).

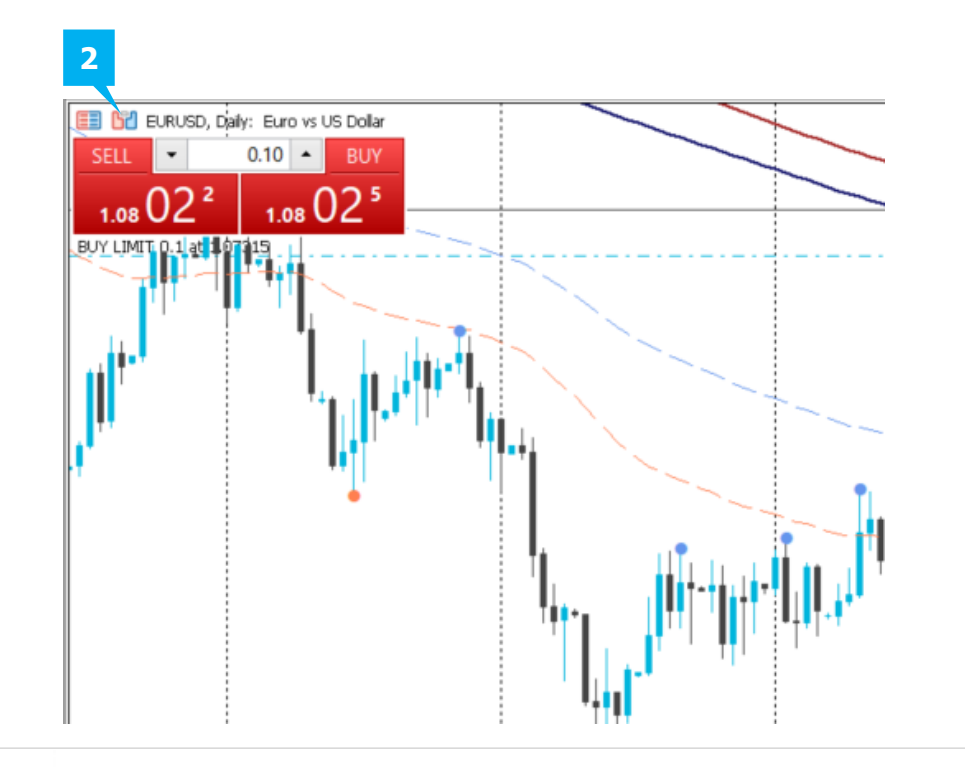

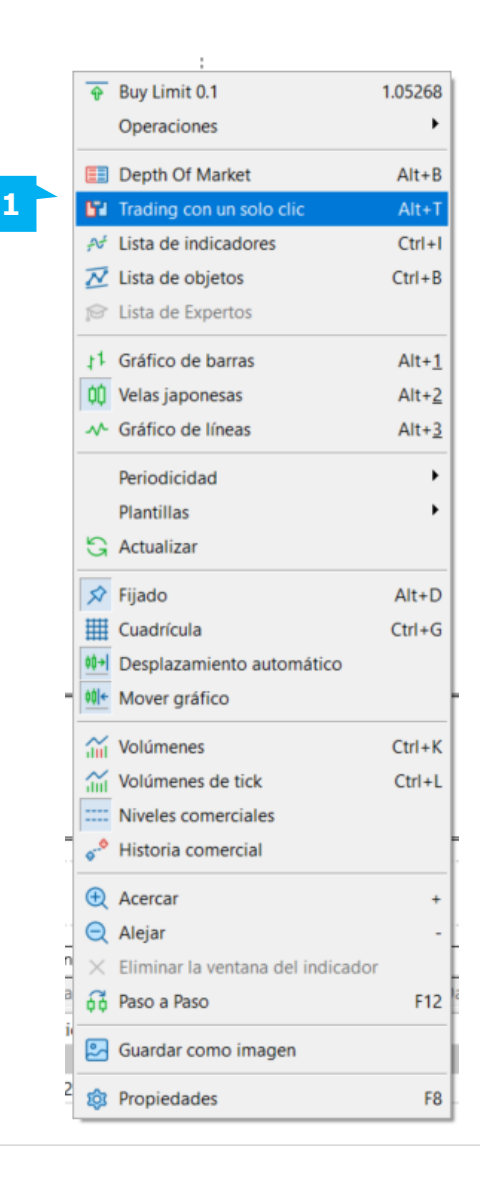

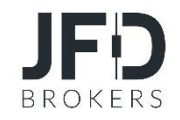

Para establecer los niveles SL y TP en una posición abierta, basta con hacer clic y arrastrar el nivel de negociación de una orden hacia arriba (TP para posiciones de COMPRA) o hacia abajo (TP para posiciones de VENTA). Cuando el modo de **trading con un clic** está activado, al arrastrar los niveles de negociación de las órdenes y posiciones se produce una modificación inmediata de la orden correspondiente sin que se muestre un cuadro de diálogo de negociación. Al hacer clic con el botón derecho del ratón en la línea del nivel de negociación se abre un menú contextual de la orden correspondiente. El menú permite gestionar el nivel directamente desde el gráfico.

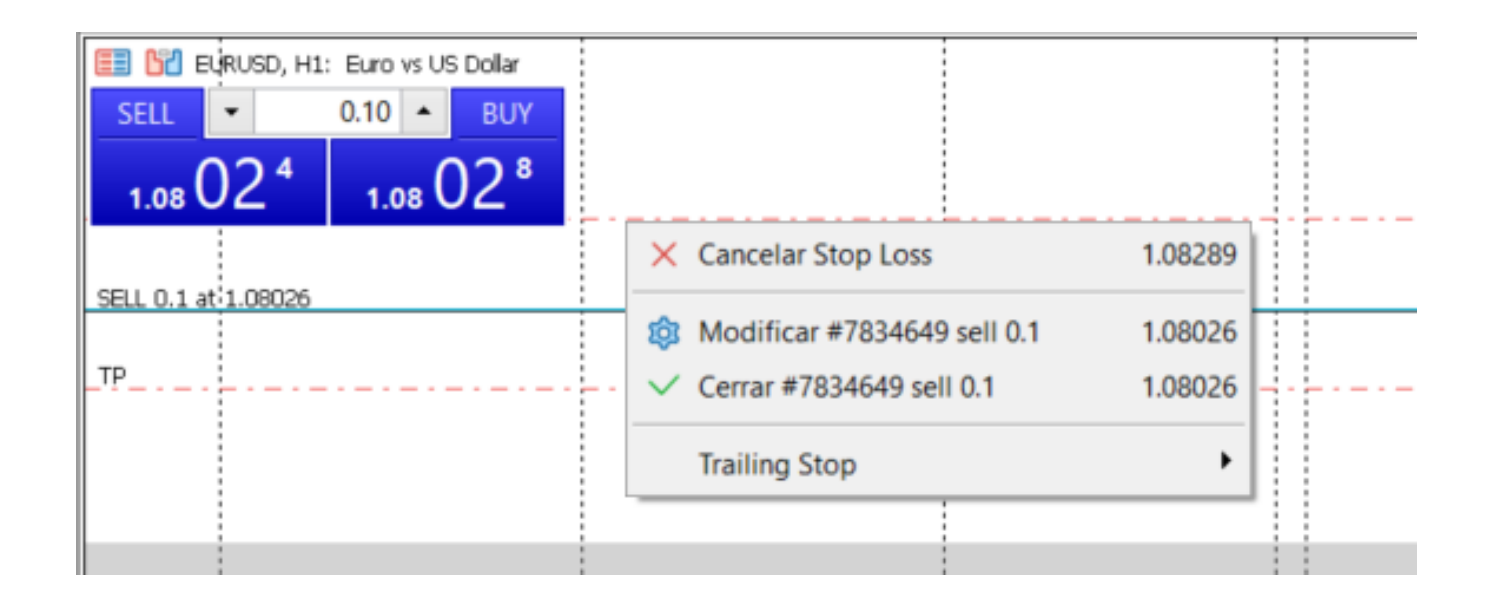

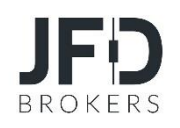

Cerrar una posición a precio de mercado, haga doble clic en la posición abierta situada en la pestaña **Operaciones** de la ventana **Caja de herramientas**. Aparecerá un cuadro de diálogo. En el campo **Tipo**, seleccione **Ejecución de mercado** (1). Para cerrar la posición al precio actual, haga clic en el botón amarillo **Cerrar** (2).

También puede cerrar la posición a precio de mercado haciendo clic con el botón derecho del ratón en la orden que desea cerrar y seleccionando **Cerrar orden** (3) del menú contextual. Si **trading con un clic** está activo, la orden se cerrará inmediatamente y no aparecerá el cuadro de diálogo de confirmación adicional que se muestra en la imagen anterior.

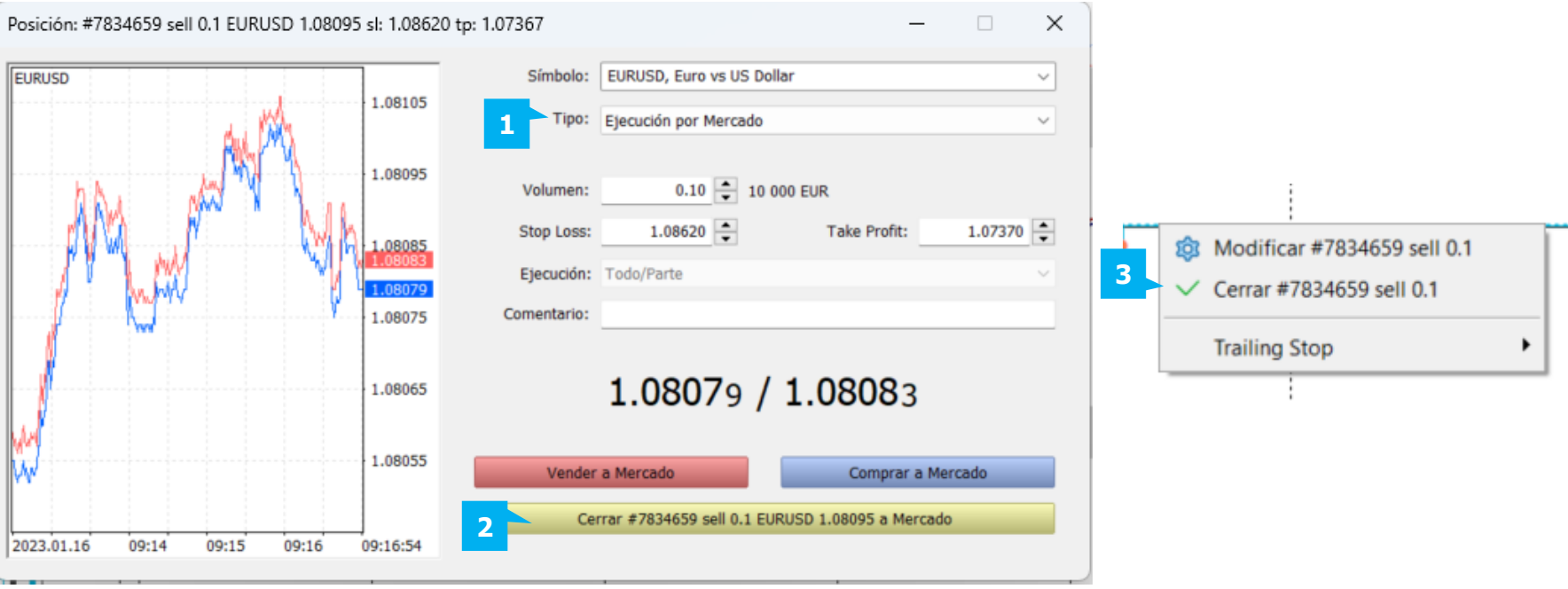

Puede cerrar una orden de mercado o eliminar una orden pendiente con un solo clic cuando pulse el botón gris Cerrar (**X**) (1) situado junto a cada orden en la parte derecha de la pestaña **Operaciones** de la ventana **Caja de herramientas**. Esta funcionalidad sólo **2** estará disponible si la herramienta **Tradingconun clic** está activada.

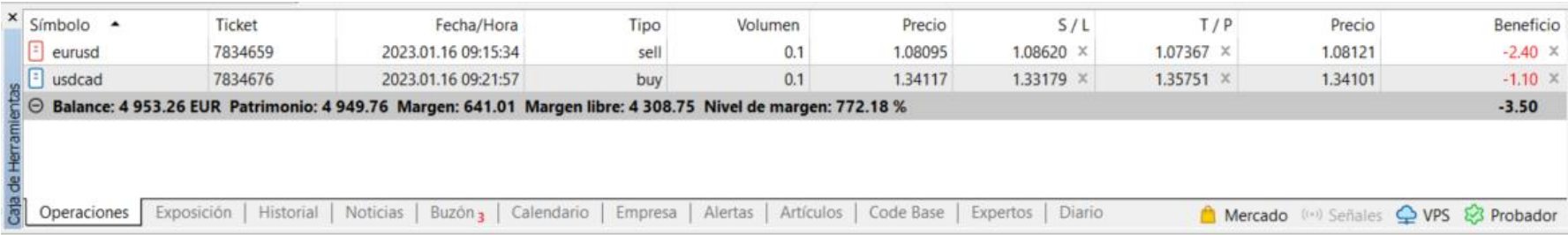

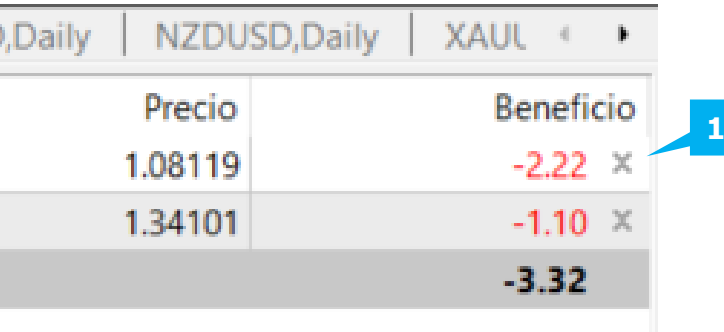

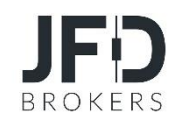

Para cerrar parcialmente una orden, abra la ventana de **órdenes** y antes de pulsar el botón amarillo **Cerrar** (1), establezca el volumen de la orden que desea cerrar (2) y, a continuación, pulse el botón **Cerrar**. Por ejemplo, si tiene una orden de 0,10 lotes (3) y desea reducir el lote de la orden a la mitad, seleccione 0,05 lotes (4) y luego pulse el botón **Cerrar**. La orden actual seguirá siendo de 0,05 lotes.

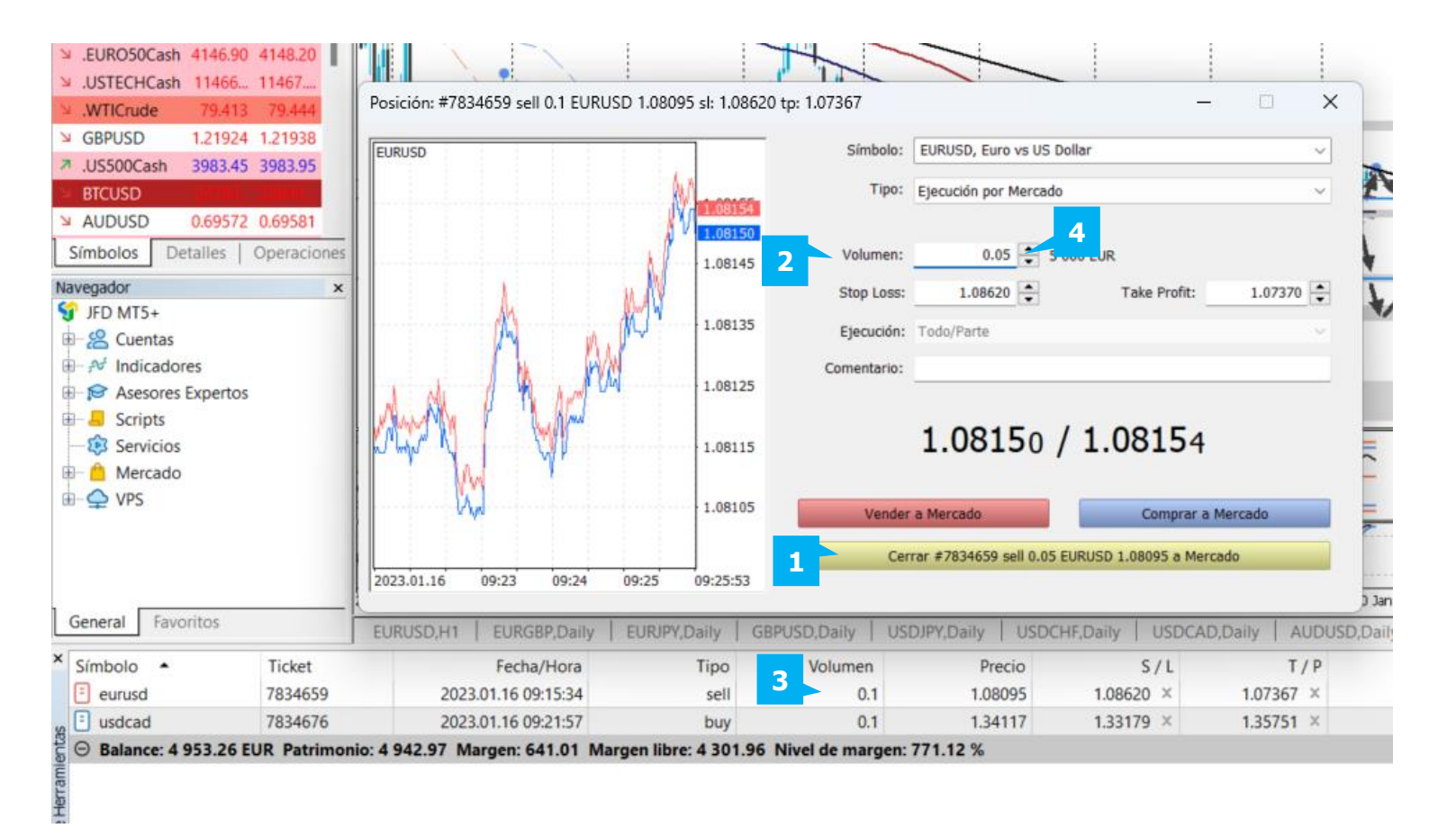

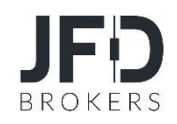

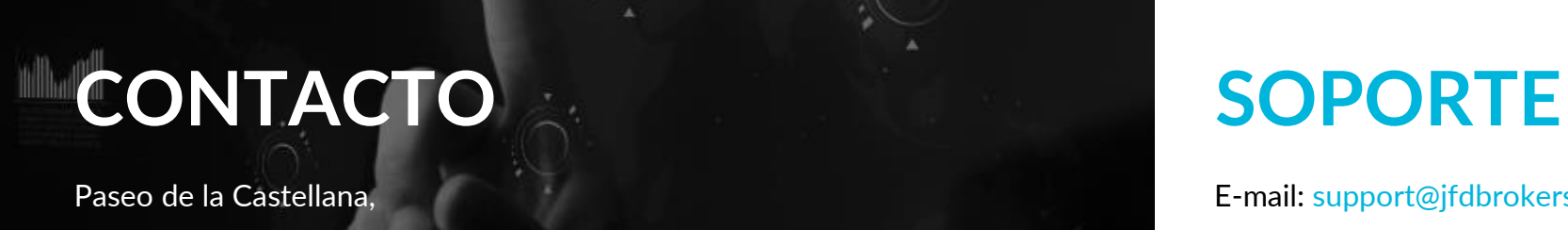

Panta 140, 11-B 28046 Madrid, España Fax: +357 25 763540 Tel: +34 91 903 94 80

> JFD es un grupo líder de empresas que ofrece servicios y actividades financieras y de inversión. "JFD Brokers" es una marca y una marca comercial registrada propiedad y utilizada por JFD Group of Companies, que incluye: JFD Group Ltd, una empresa con número de registro HE 282265, autorizada y regulada por la Comisión de Bolsa y Valores de Chipre - CySEC (Licencia número: 150/11)

E-mail[: support@jfdbrokers.co](https://www.jfdbrokers.com/en)m Live chat: Chat now! Web: www.jfdbrokers.com

![](_page_53_Picture_5.jpeg)